# **INHALT**

- 1- Einleitung
- 2- Installation des Programms
- 3- Anwendung des Programms
	- 3.1- Schnittstellen-Anschluss
	- 3.2- Start des Programms
		- 3.2-1. Registerkarte **MONITOR**
		- 3.2-2. Registerkarte **UMSCHALTUNG (SWITCH)**
		- 3.2-3. Registerkarte **PARAMETER**
		- 3.2-4. Registerkarte **VERSCHIEDENES (VARIOUS)**
		- 3.2-5. Registerkarte **GESCHÜTZTER ZUGRIFF (RESERVED)**
		- 3.2-6. Registerkarte **KALIBRIERUNG (CALIBRATION)**
	- 3.3- Installation des Lambda Control-Systems
		- 3.3-1. Installation über PC
			- 3.3-1.1. Einstellung der Drehzahl
			- 3.3-1.2. Lambda-Sondierung
			- 3.3-1.3. LPG-Einstellung
		- 3.3-2. Installation mit TESTER
- 4- Werkseitig eingestellte Standardwerte
- 5- Lambda Control System-Übersicht
- 6- Elektrische Daten

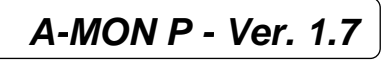

# **1- EINLEITUNG**

AUTRONIC dankt Ihnen für Ihr Vertrauen. Bei der A-MON P - Ver. 1.7-Software handelt es sich um ein über den PC zu bedienendes Steuerinstrument für:

- die Zentraleinheit des Lambda Control Systems "AL-820, alle Modelle".
- die Zentraleinheit des Lambda Control Systems "AL-720/P, alle Modelle".

Dieses Produkt ermöglicht es, die verschiedenen eingesetzten Parameter der Steuereinheit zu steuern und die Daten des umgerüsteten Fahrzeugs zu speichern: es stellt die professionellste und technologisch fortschrittlichste Art dar, ein Fahrzeug umzurüsten und die Ergebnisse auf lange Sicht hin zu überprüfen.

Mit diesem Instrument ist die exakte Emissions- und Leistungskontrolle (gemäß der geltenden Rechtsprechung) so einfach und wirtschaftlich wie nie zuvor.

Die Anwendung des A-MON P 1.7-Programms setzt einen PC mit geringen Hardware-Anforderungen und ein Windows-Betriebssystem (3.1x, 95/98, ME oder XP) voraus. Mit den schrittweisen Anweisungen und dem einfachen und nachvollziehbaren Display handelt es sich um ein modernes, von jedermann leicht zu bedienendes Produkt.

Die Anwendung des A-MON P 1.7 –Programms erlaubt Ihnen:

- Die Zentraleinheit des AL-820/P-Systems, des AL-820-Systems mit EMULATOR und des AL-720/P-Systems zu installieren;
	- Diese Steuereinheiten auf die werkseitig vorgegebenen Standardwerte zurückzustellen;
	- Daten zu speichern und aus dem Datenbestand zu laden;
	- Alle Parameter anzeigen zu lassen und diese einzeln zu ändern;
	- Den Stand der Signale, die beim Betrieb mit Benzin oder LPG/CNG verwendet werden, anzeigen zu lassen.

In den folgenden Abschnitten wird Schritt für Schritt erklärt, wie Sie über das A-MON P 1.7- Programm mit der Zentraleinheit arbeiten können.

**HINWEIS:** Einige der beschriebenen Funktionen stehen bei AL-820/P- oder AL-720/P-Einheiten NICHT zur Verfügung. Diese Funktionen sind mit einem speziellen Hinweis gekennzeichnet.

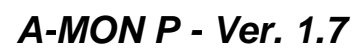

# **2- INSTALLATION DES PROGRAMMS**

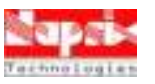

Für die Installation des Programms bestehen folgende Hardwareanforderungen:

- PC-Voraussetzungen:

486-Prozessor oder höher - 8 MB RAM - 1 MB HD - CD-ROM-Laufwerk; Windows-Betriebssystem; Bildschirmauflösung mindestens: 640x480;

- 'SERIAL LINK' AR-105-Paket, das Folgendes beinhaltet:
	- 1 Serielle Schnittstelle
	- 1 Programm-CD bzw. Download-Passwort

Auf Anfrage können Sie zusätzlich erhalten:

- AA-611 USB-Adapter für serielle Schnittstellen
- Diskette mit dem Programm für PCs ohne CD-ROM-Laufwerk

Folgen Sie den nachstehenden Anweisungen, um das Programm auf Ihrer Festplatte zu installieren:

#### **Windows 95 und höher**:

- $\rightarrow$  Starten Sie den Computer:
- → Klicken Sie im Start-Menü auf AUSFÜHREN (RUN);
- $\rightarrow$  DURCHSUCHEN (BROWSE)
- $\rightarrow$  Wählen Sie das CD-Laufwerk
- → Wählen Sie AUSFÜHREN (RUN)
- → Wählen Sie INSTALLIEREN (INSTALL)

Das Installationsprogramm "A-MON P 1.7 SETUP" läuft jetzt: Sie müssen auf die Aufforderung "Installationspfad einrichten" (Setup Installation Paths) INSTALLIEREN (INSTALL) eingeben.

Am Ende des Installationsprogramms wird im Ordner PROGRAMME des Start-Menüs ein neuer Ordner **A-MON P 1.7** angezeigt.

Auf Ihrer Festplatte wird ein neues Verzeichnis unter **C:\AMON8P** angelegt.

Sollte Ihr Betriebssystem älter als Windows 95 sein, setzten Sie sich mit unserem Kundendienst in Verbindung.

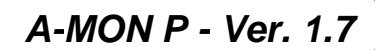

# **3- ANWENDUNG DES PROGRAMMS**

### **3.1- Schnittstellen-Anschluss**

Der Anschluss der Schnittstelle ist sehr einfach: der vierpolige Stecker muss an den Anschluss der Kabelbuchse an der Steuereinheit angeschlossen werden; der serielle Anschluss RS232 muss an die serielle Schnittstelle COM1 (oder COM2, COM3, COM4, usw. je nach Verfügbarkeit) am Computer angeschlossen werden.

Bei diesem Vorgang müssen Zentraleinheit und PC AUSGESCHALTET sein.

### **3.2- Start des Programms**

Um das Programm mit **Windows 3.1x** zu starten:

- Starten Sie den PC im Windows 3.1x -Modus
- Wählen Sie im PROGRAM MANAGER-Menü:
	- A-MON P 1.7 (öffnen Sie den Ordner)
		- A-MON P 1.7 (starten Sie das Programm)

Um das Programm mit **Windows 95/98/ME usw.** zu starten:

- Starten Sie den PC
- Wählen Sie im Start-Menü:
	- PROGRAMME
	- A-MON P 1.7 (ein Fenster wird geöffnet)
	- erneut A-MON P 1.7.

Auf dem Bildschirm wird die Hauptseite des Programms, wie auf der nächsten Seite abgebildet, angezeigt - (wenn die Steuereinheit nicht angeschlossen ist):

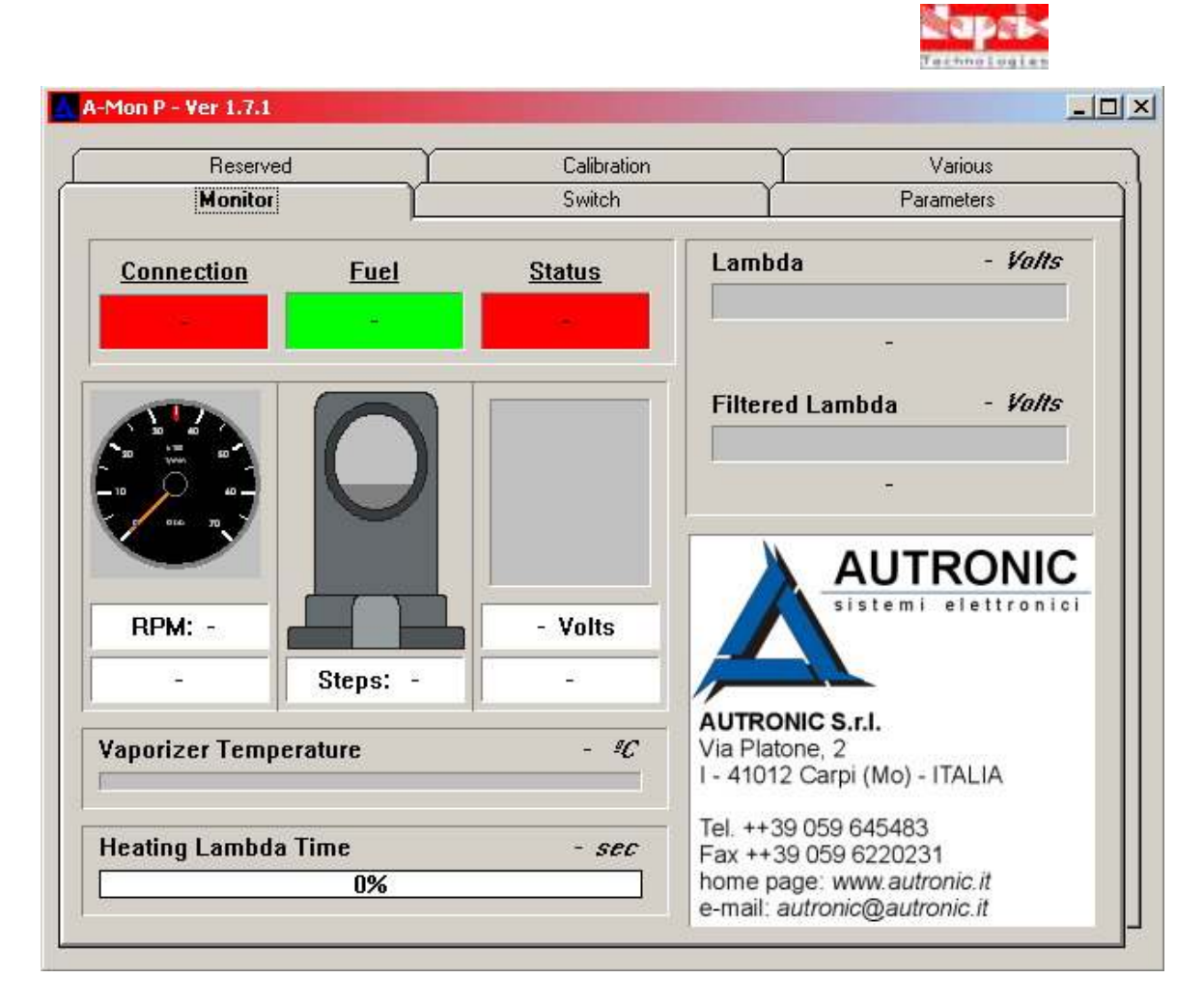

Dies ist die Hauptseite. Wir empfehlen Ihnen, diese Seite genau zu studieren und sich mit den Beschreibungen und Befehlen vertraut zu machen.

Die angezeigte Registerkarte ist fett gedruckt: Klicken Sie mit dem Mauszeiger auf den NAMEN der jeweiligen Registerkarte, um diese REGISTERKARTE aufzurufen (und von einer Registerkarte in die andere zu wechseln).

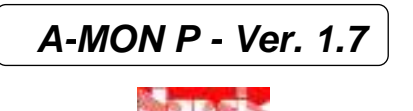

#### **3.2.1 – Registerkarte: MONITOR**

Die im vorangegangenen Abschnitt abgebildete Seite wird angezeigt, wenn die Steuereinheit beim Start des A-MON P 1.7-Programms **NICHT** eingeschaltet sein sollte. Die in diesen Ordnern angezeigten Optionen sind unter diesen Umständen nicht aktiviert.

Ist die Steuereinheit aktiviert, zeigt Ihnen die MONITOR-Registerkarte alle wichtigen Daten zur Funktion der Steuereinheit in Echtzeit an, um die richtige Kalibrierung der Zentraleinheit und des Verdampfers zu überprüfen. Jede Änderung der Parameter (siehe Registerkarte PARAMETER und Registerkarte UMSCHALTUNG [SWITCH]) wird sofort in der Zentraleinheit gespeichert; Sie können die Änderungen an der Monitor-Registerkarte überprüfen.

Die unten abgebildete Registerkarte stellt eine Anwendungssituation dar; **bei den Abbildungen in diesen Abschnitten handelt es sich jedoch lediglich um Beispiele, die nicht alle Anwendungsmöglichkeiten des Programms abdecken.**

#### **Um die Verbindung zur Steuereinheit zu aktivieren, müssen Sie die Zündung mit dem Schlüssel einschalten.**

**ACHTUNG:** Wenn Sie das Programm gestartet haben, während die Steuereinheit in Betrieb war, müssen Sie die Zündung mit dem Schlüssel aus- und wieder einschalten, damit das Programm die Steuereinheit selbst erkennt.

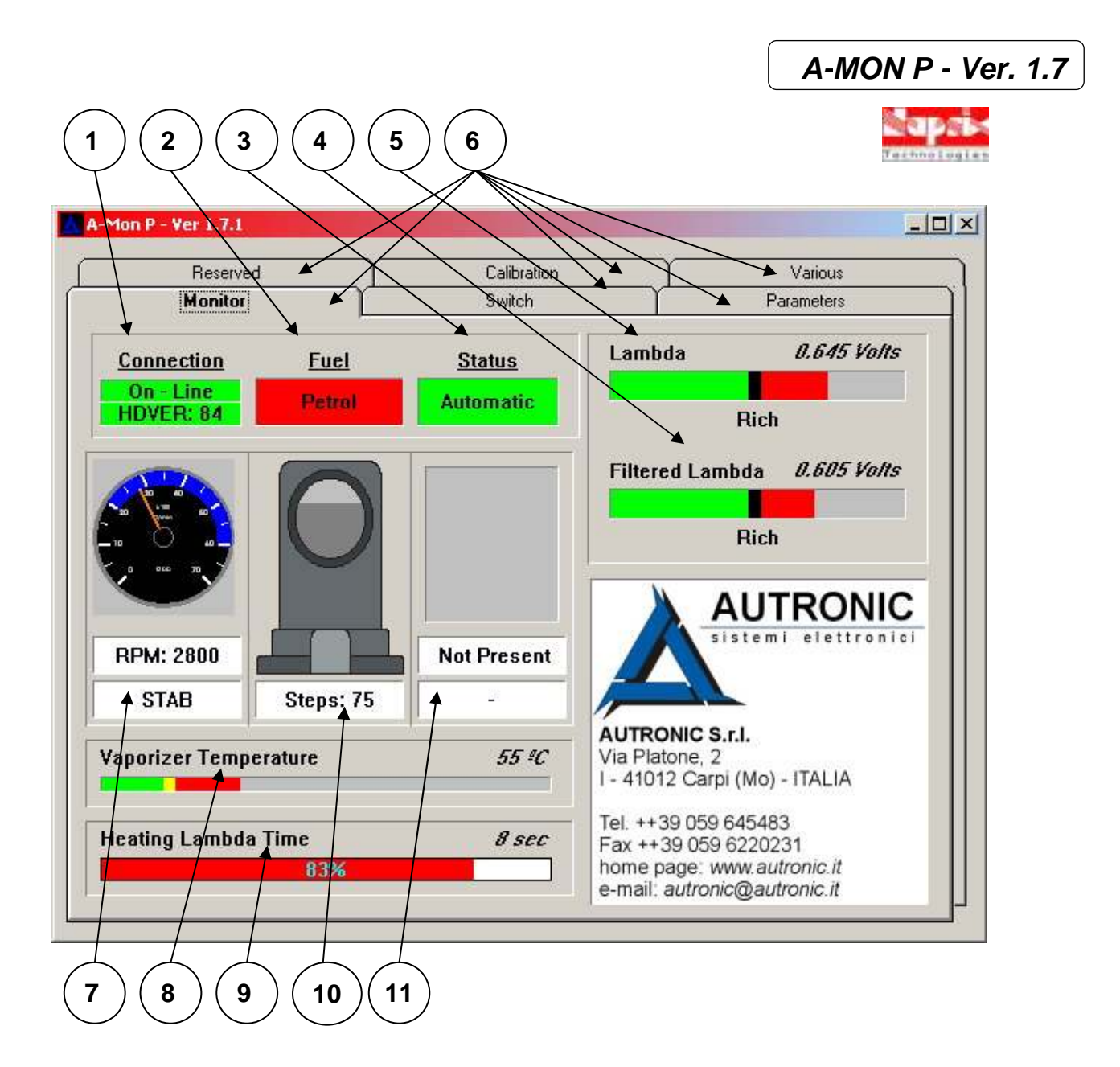

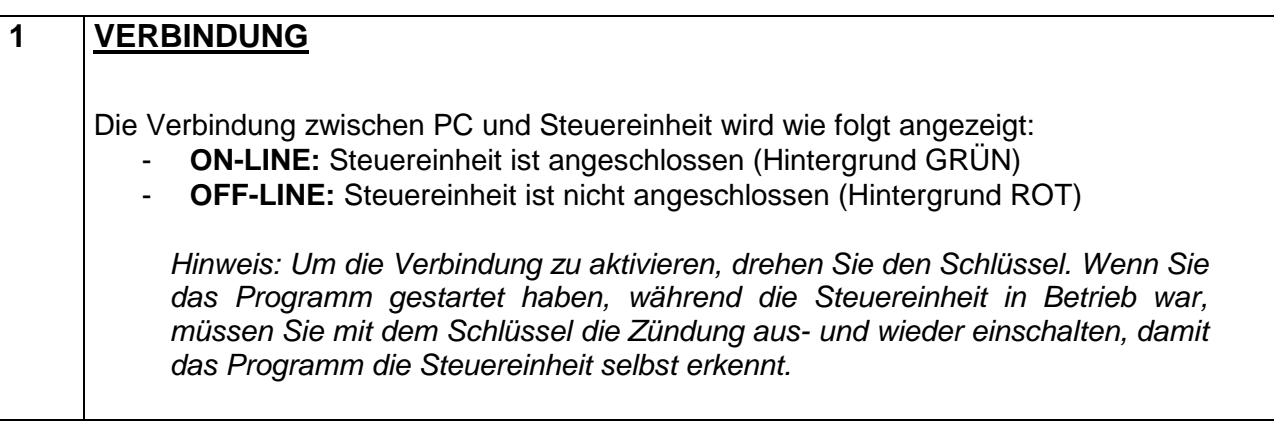

# **2 TREIBSTOFF** Mit welchem Treibstoff der Motor betrieben wird, wird wie folgt angezeigt: **BENZIN:** der Motor wird mit Benzin betrieben (Hintergrund ROT) - **GAS:** der Motor wird mit LPG/CNG betrieben (Hintergrund BLAU)

### **3 STATUS**

Der Status der Umschaltung wird in folgenden Fällen angezeigt:

- **AUTOMATISCH:** voreingestellt, automatisch umzustellen (Hintergrund GRÜN)

- **BENZIN:** voreingestellt auf Benzinbetrieb (Hintergrund ROT)
- **NOTSTART:** voreingestellt für CNG/LPG-Einsatz (Hintergrund DUNKELBLAU)

# **4 GEFILTERTES LAMBDA**

Zeigt den gemessenen Wert (Durchschnitt) der Lambdasonde. Dies ist nützlich, um die Art der Mischung (FETT- oder MAGERGEMISCH) während des Betriebs der Steuereinheit zu steuern.

Dies ist außerdem hilfreich für das Erreichen einer Gemischbildung im optimalen Bereich von LAMBD $A = 1$ .

Die Anzeige erfolgt auf zwei Arten:

- **WERT** in Volt (auf der rechten Seite oben über dem Balkendiagramm)
	- **FARBIGES BALKENDIAGRAMM**:
		- **GRÜN:** Gemisch **mager** 
			- **ROT:** Gemisch **fett**
			- **SCHWARZ:** ideale Mischung

Die Graphikunterschrift wechselt abhängig von den gewonnenen Daten von **FETT** zu **MAGER**.

# **5 LAMBDA**  Hier wird der AKTUELLE Wert der Lambdasonde als tatsächlicher Wert, der Schritt für Schritt gemessen wird, angezeigt. Dieser wird auf zwei Arten angezeigt: - **WERT** in Volt (auf der rechten Seite oben über dem Balkendiagramm) - **FARBIGES BALKENDIAGRAMM**: **GRÜN:** Gemisch **mager ROT:** Gemisch **fett SCHWARZ:** ideales Gemisch Die Graphikunterschrift wechselt abhängig von den gewonnenen Daten von **FETT** zu **MAGER**.

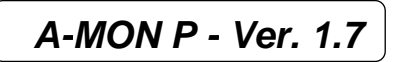

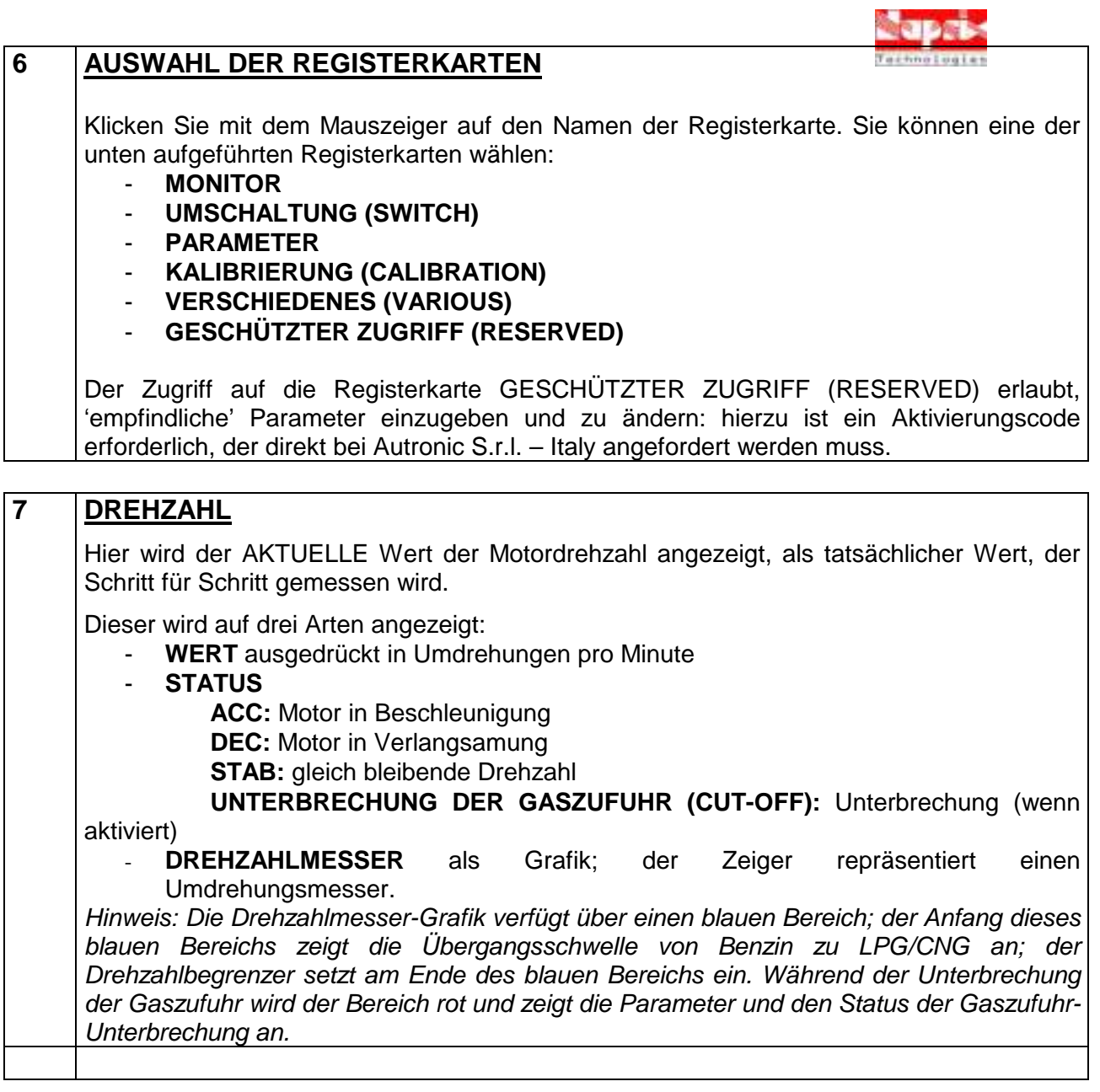

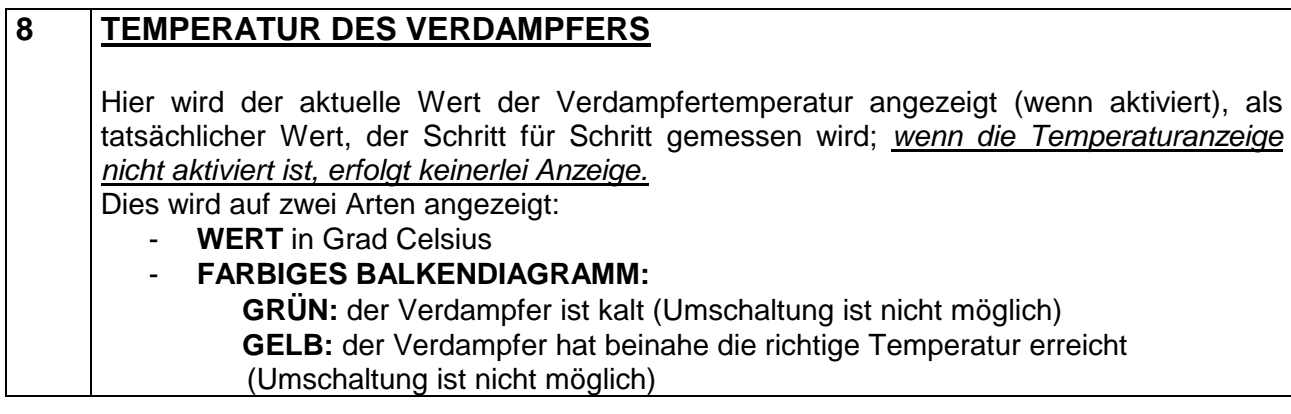

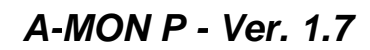

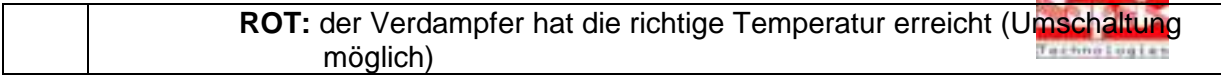

an an air a

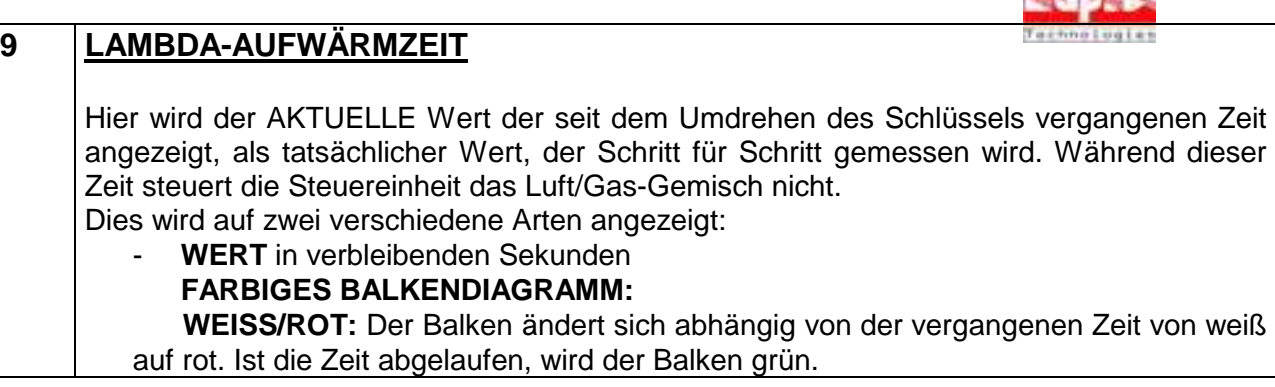

### **10 STUFEN**

Hier wird der AKTUELLE Wert der in Schritten ausgedrückten Position des Schrittmotors angezeigt, als tatsächlicher, Schritt für Schritt gemessener Wert.

Steigen die Zahlen an, steigt auch die Zufuhr von LPG/CNG; verringern sich die Zahlen, verringert sich die Zufuhr von LPG/CNG.

Dies wird auf zwei Arten angezeigt:

- **WERT** in Schritten
- **GRAFIK:** der Bereich des Schrittmotors ändert sich in Bezug auf die Schritte.

#### **11 DROSSELKLAPPENPOTENTIOMETER (TPS)**

Diese Skala zeigt den AKTUELLEN Wert der Stellung des Drosselklappenpotentiometers als tatsächlichen Wert, der Schritt für Schritt gemessen wird. Es gibt drei verschiedene Anzeigen:

- **WERT** in Volt
	- **FARBIGES BALKENDIAGRAMM: HELLGRÜN** unter der Schwelle (LEERLAUF)  **DUNKELGRÜN** über der Schwelle (BETRIEB) - **STATUS:**
	-

 **LEERLAUF (IDLE)** unter der Schwelle **BETRIEB (POWER)** über der Schwelle

#### **3.2.2 – Registerkarte UMSCHALTUNG (SWITCH)**

In der Registerkarte UMSCHALTUNG (SWITCH) können alle Parameter der Umschaltung von Benzin auf LPG/CNG geändert und die Unterbrechung der Gaszufuhr eingerichtet werden.

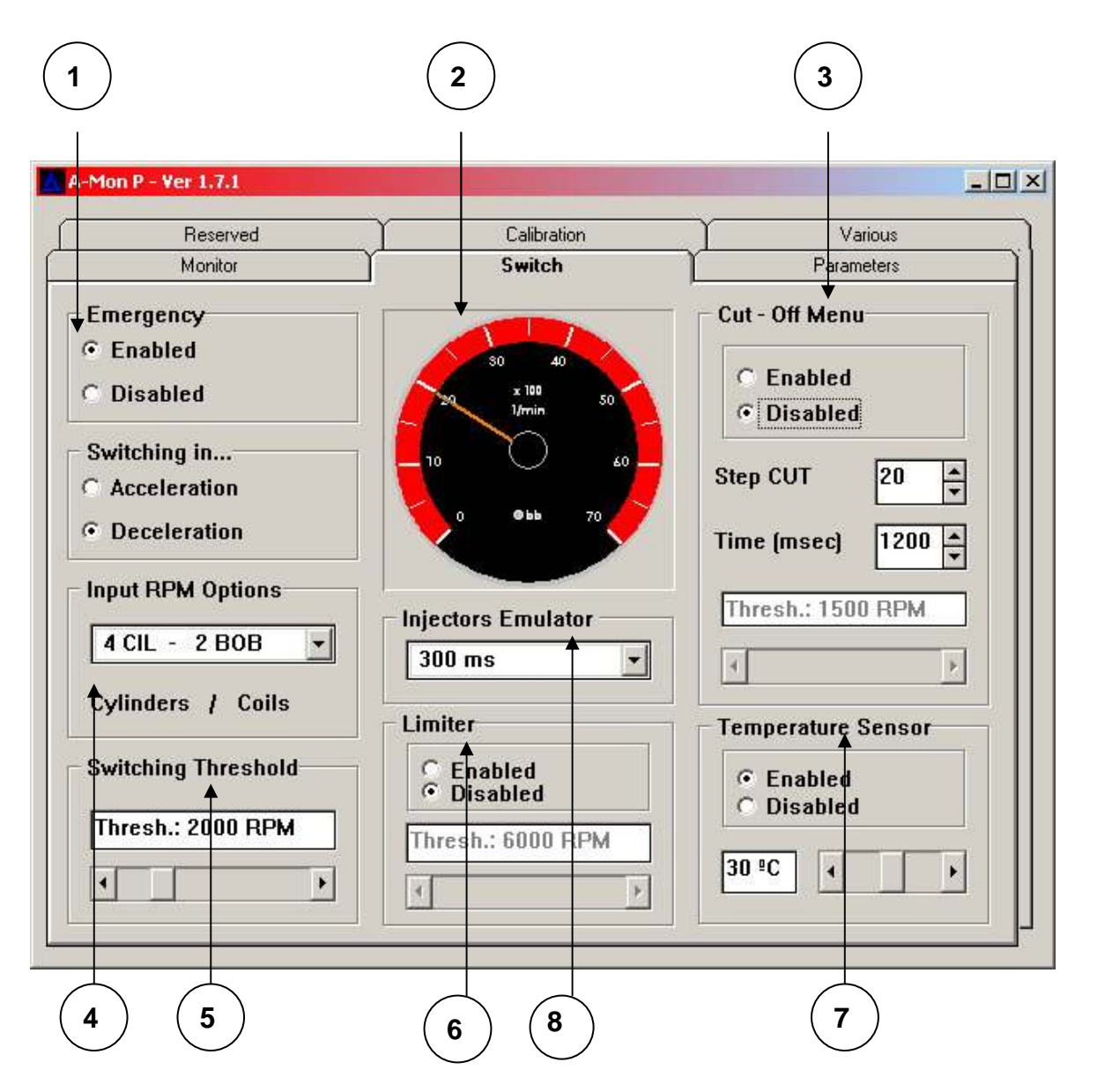

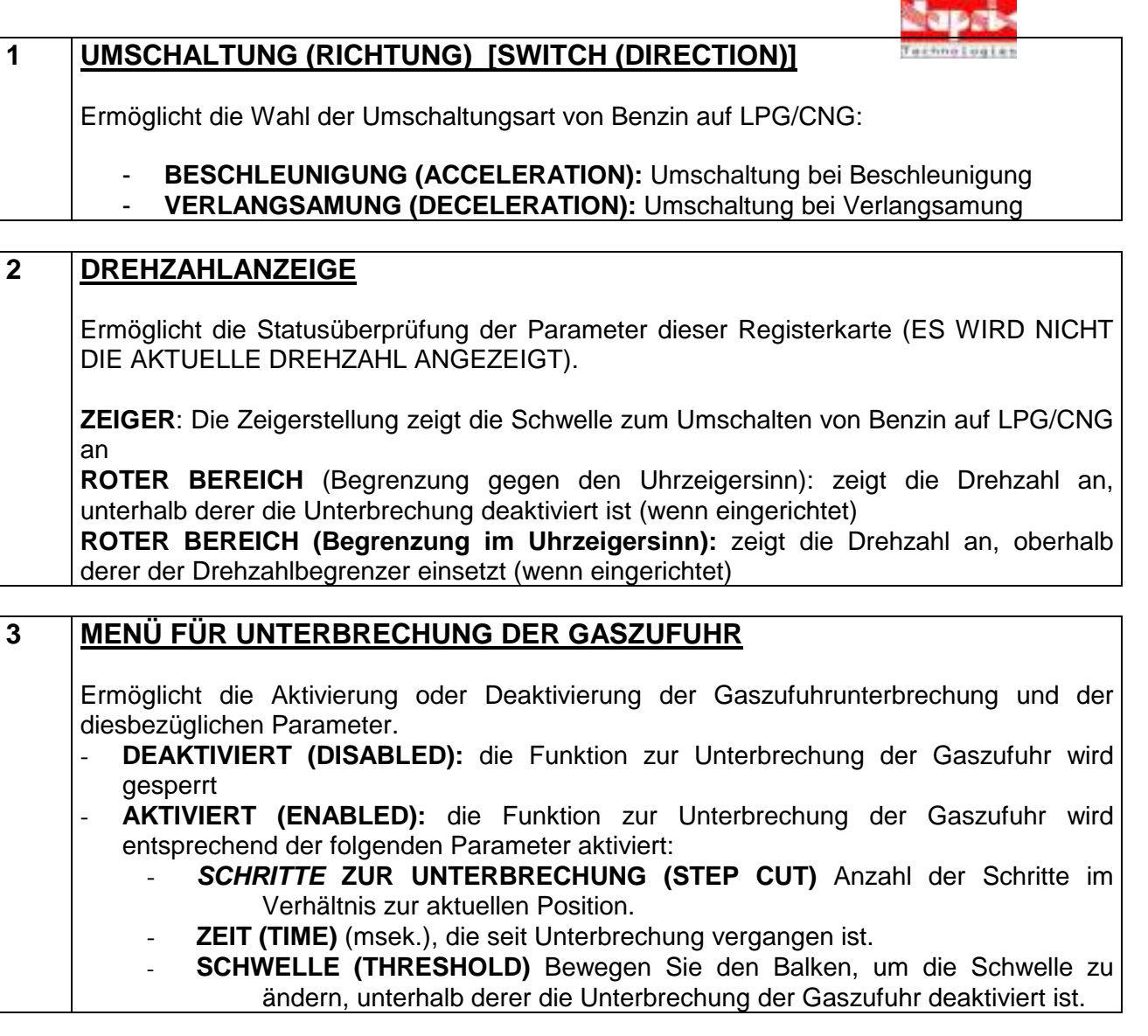

## **4 OPTIONEN FÜR DIE EINGABE DER DREHZAHL**

Diese erlauben es, die Drehzahl zu ändern, wobei die richtige Kombination von Zylindern und Spulen in einem Verhältnis +n zum Ausgangssignal gewählt wird. Dieser Vorgang wird üblicherweise automatisch während der Kalibrierung durchgeführt.

Wenn Sie den Wert ändern möchten, lesen Sie die folgenden Anweisungen durch: Klicken Sie auf den Pfeil nach unten, damit das Menü mit allen Kombinationen erscheint, und wählen Sie die richtige Kombination für das umgerüstete Fahrzeug aus.

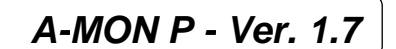

# **5 UMSCHALTSCHWELLE**

Erlaubt die Änderung der eingestellten Umschaltschwelle von Benzin auf LPG/CNG.

Um eine Änderung der eingestellten Umschaltschwelle vorzunehmen, gehen Sie gemäß den folgenden Anweisungen vor:

Klicken Sie mit dem Mauszeiger auf den Balken, um den Schwellenwert zu erhöhen bzw. zu verringern. Der Wert auf dem Balken und dem Zeiger des Drehzahlmessers (der die Schwelle anzeigt) wird aktualisiert.

### **6 DREHZAHLBEGRENZER**

Erlaubt die Aktivierung oder Deaktivierung des Drehzahlbegrenzers; ist der Drehzahlbegrenzer aktiviert und wird die Drehzahlschwelle überschritten, wird die Kraftstoffversorgung automatisch auf Benzin umgeschaltet.

- **DEAKTIVIERT (DISABLED)**: Deaktiviert die Drehzahlbegrenzer-Funktion.
- **AKTIVIERT (ENABLED)**: Aktiviert die Drehzahlbegrenzer-Funktion gemäß dem folgenden Parameter:
- **SCHWELLE (THRESHOLD):** Bewegen Sie den Balken, um die Drehzahlschwelle, mit welcher der Drehzahlbegrenzer funktioniert, zu ändern; die Anzeige auf dem Balken wird aktualisiert; der Grenzwert im Uhrzeigersinn auf dem roten Band wird aktualisiert.

### **7 TEMPERATURFÜHLER**

Erlaubt es, den Temperaturfühler des Verdampfers zu aktivieren oder zu deaktivieren; ist er aktiviert, findet die automatische Umschaltung von Benzin auf LPG/CNG erst beim Überschreiten der eingestellten Temperatur statt.

- **DEAKTIVIERT(DISABLED)**: Deaktiviert den Temperaturfühler.
- **AKTIVIERT (ENABLED)**: Aktiviert den Temperaturfühler gemäß dem folgenden Parameter:
	- **SCHWELLE (THRESHOLD):** Bewegen Sie den Balken, um die Temperaturschwelle, jenseits derer ein Umschalten zulässig ist, zu ändern.

## **8 EINSPRITZEMULATOR**

### **(FÜR AL-820: Alle Modelle MIT EMULATOR**

Beim AL-720/Por AL-820/P ist das Kästchen nicht aktiv**)**

Dieser Parameter erlaubt es, die überlappende Zeit einzustellen: Für einige Millisekunden arbeitet der Motor sowohl mit Gas als auch mit Benzin, um einen sanfteren Übergang zu ermöglichen.

Der einstellbare Bereich liegt zwischen 0 und 2500 ms. (= 2,5 Sekunden). Der werkseitig voreingestellte Wert liegt bei 300 ms.

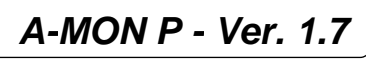

# **3.2.3 – Registerkarte: PARAMETER**

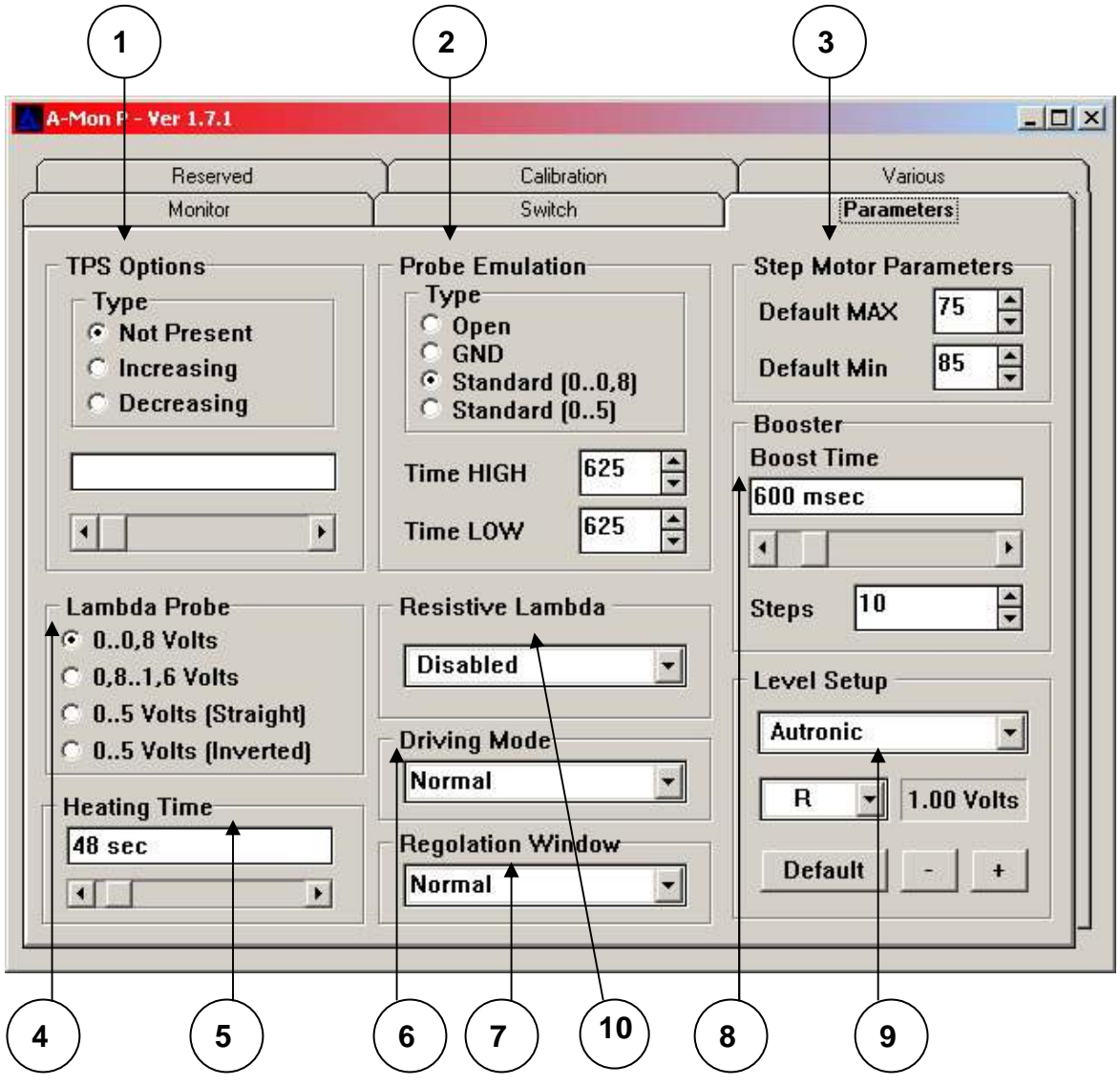

Die PARAMETER werden automatisch während der Kalibrierung eingestellt und können manuell geändert werden. Mögliche Werte: Min. 0, max. 5 Volt. Hier können die TPS-Parameter eingestellt werden: Es gibt 3 mögliche Optionen sowie die Schwellenanpassung für LEERLAUF und BETRIEB. - **NICHT VORHANDEN (NOT PRESENT)**: Wenn TPS nicht vorliegt oder durch die Kalibrierung nicht erfasst wird. - **ZUNEHMEND (INCREASING):** Für zunehmendes TPS-Signal wählen (Das Signal nimmt beim Drücken des Gaspedals zu) - **ABNEHMEND (DECREASING):** Für abnehmendes TPS-Signal wählen (Signal nimmt beim Drücken des Gaspedals ab)

**1 OPTIONEN FÜR DAS DROSSELKLAPPENPOTENTIOMETER (TPS)**

Bei einer Änderung der eingestellten Schwelle für LEERLAUF (IDLE) und BETRIEB (POWER) gehen Sie gemäß den nachstehenden Anweisungen vor: Klicken Sie mit der Maus auf den Balken, um die Schwelle nach oben oder nach unten zu verschieben; der Voltwert im Balken zeigt an, dass der Schwellenwert aktualisiert wird.

### **2 SONDENEMULATION**

Die PARAMETER werden automatisch während der Kalibrierung eingestellt und können manuell verändert werden.

Hierdurch kann die Art der Lambda-Sondenemulation eingestellt werden:

TYP:

- **OPEN** offene Emulation (Wiederherstellung)
- **GND** Masseemulation (Bosch)
- **Standard [0..0,8]** Rechteckwelle zwischen 0 und 0,8V, **mit ZEITHÖCHSTWERT (TIME HIGH) und ZEITTIEFSTWERT (TIME LOW)**
- **Standard [0..5]** Rechteckwelle zwischen 0 und 5V, **mit ZEITHÖCHSTWERT (TIME HIGH) und ZEITTIEFSTWERT (TIME LOW)**

**ZEITHÖCHSTWERT (TIME HIGH)** Zeit in Millisekunden für eine Standardemulation **ZEITTIEFSTWERT (TIME LOW)** Zeit in Millisekunden für eine Standardemulation

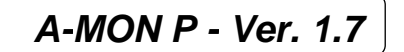

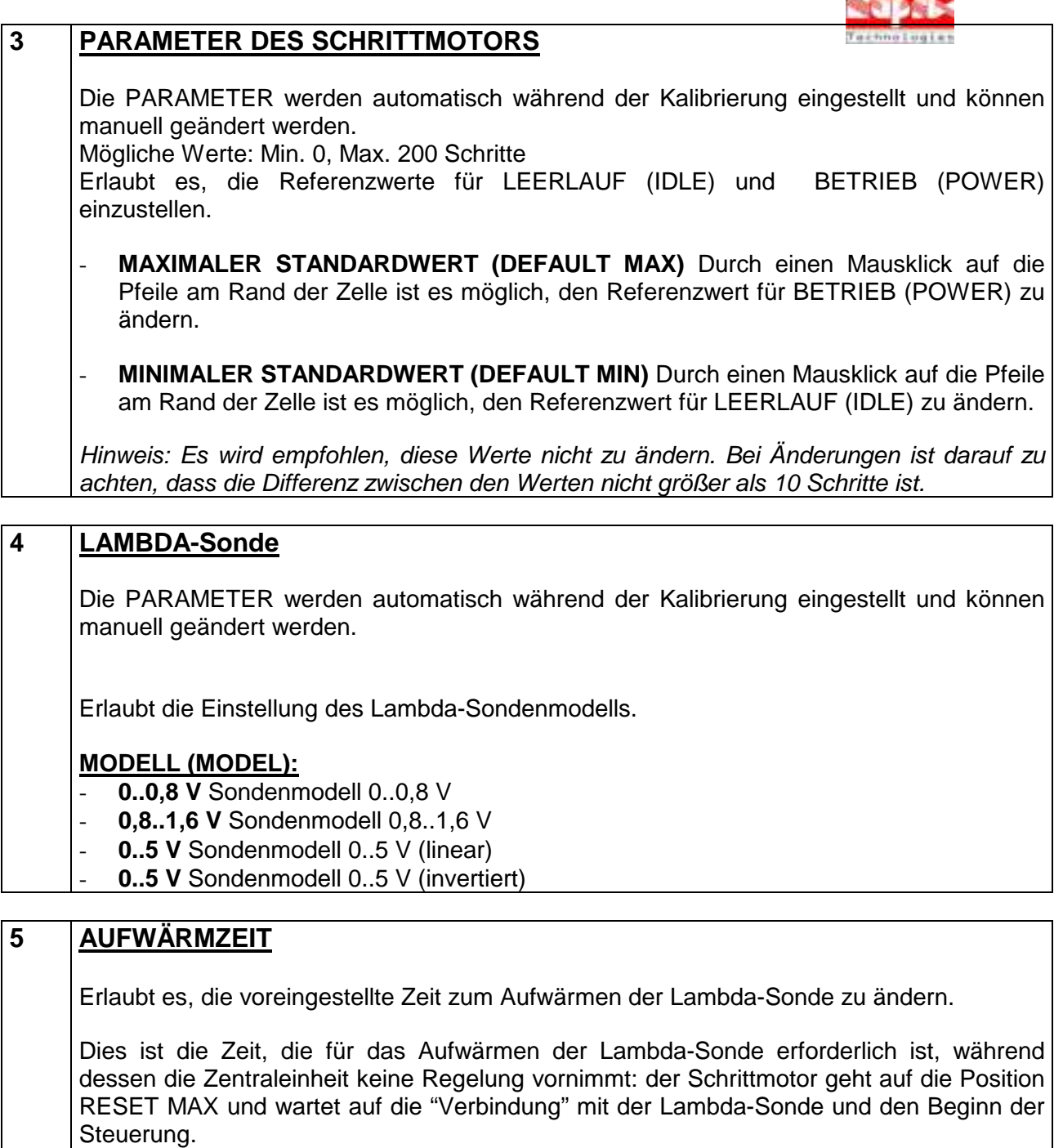

Die Art des Fahrzeugs bzw. die Außentemperatur kann die Auswahl dieses Parameters beeinflussen.

Zum Ändern der eingestellten Werte gehen Sie gemäß den folgenden Anweisungen vor: Mit dem Mauszeiger auf den Balken klicken, um die eingestellte Zeit zu verlängern bzw. zu verkürzen. Der Wert im Balken wird aktualisiert.

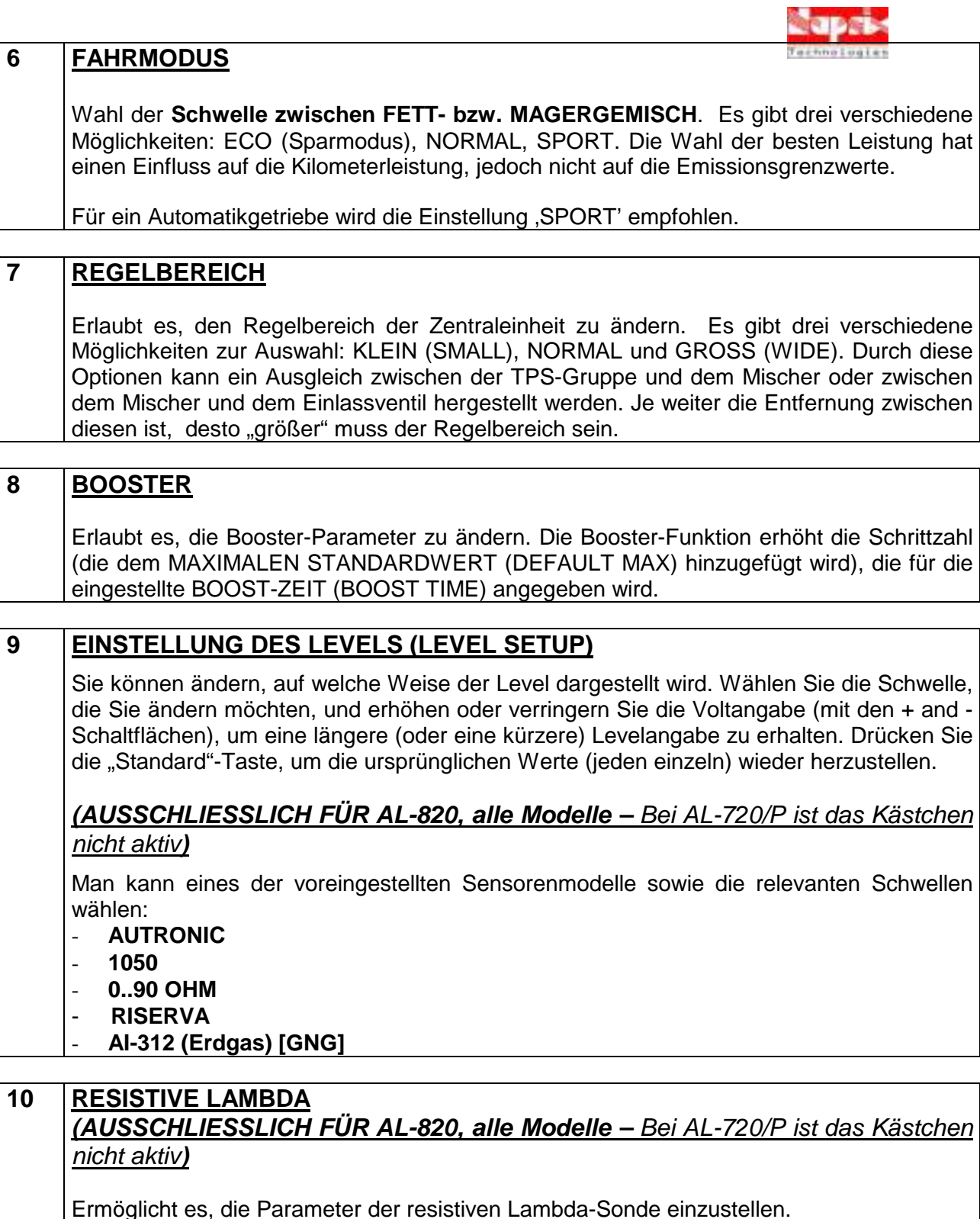

Es gibt folgende Optionen:

- **DEAKTIVIERT** (DISABLED)
- **HOCH** (HIGH)**.** Es handelt sich um eine Pull-Up-Verbindung

**A-MON P - Ver. 1.7** 

**DESCRIPTION AND VALUE** 

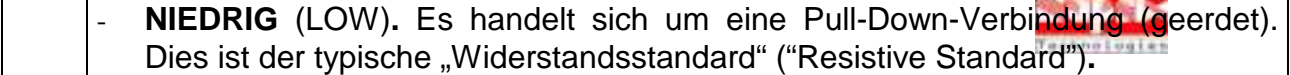

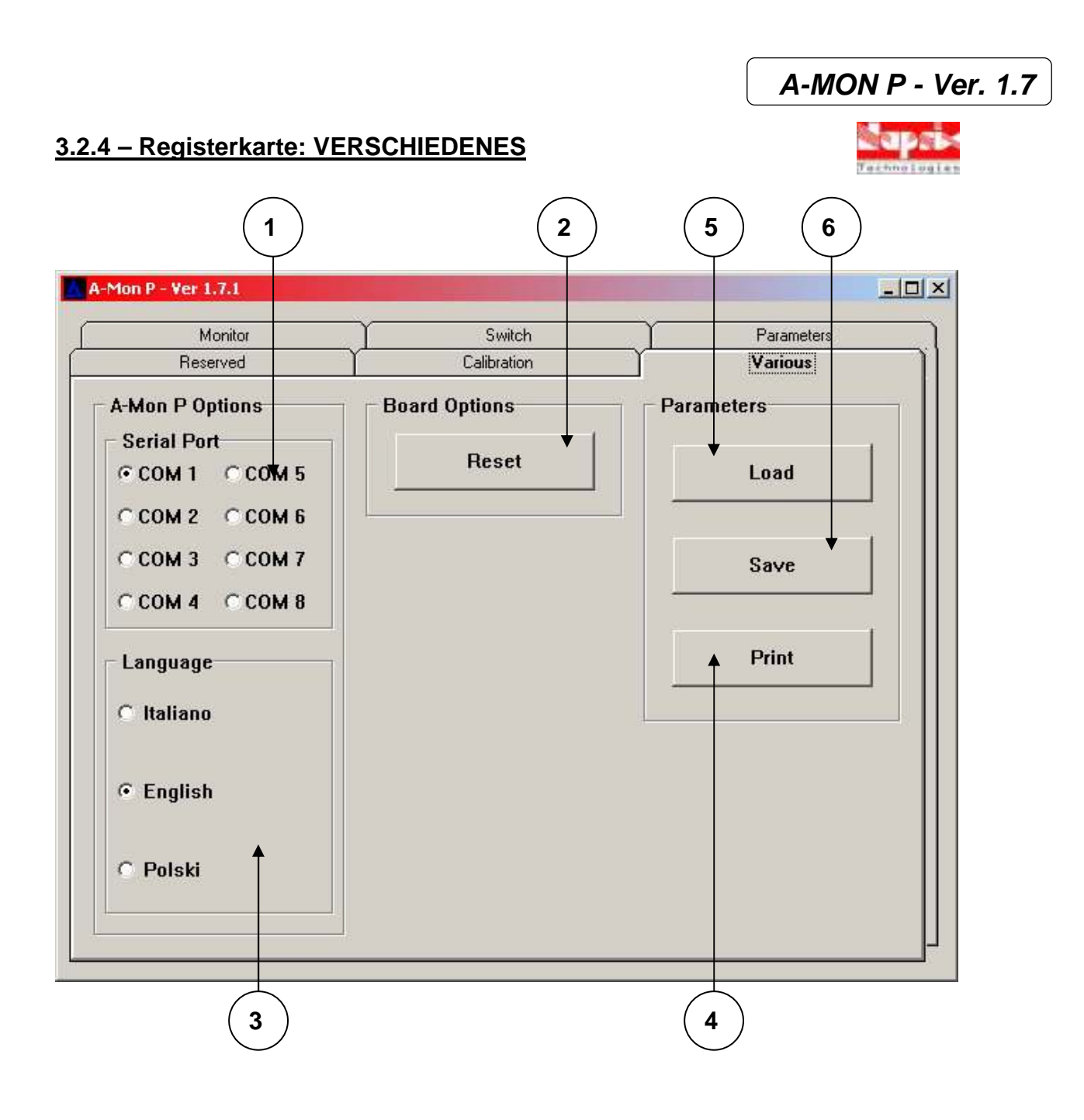

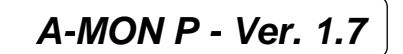

### **1 SERIELLE SCHNITTSTELLE (SERIAL PORT)**

Der Parameter SERIELLE SCHNITTESTELLE (SERIAL PORT) identifiziert den COM-Port des PCs, der an die Steuereinheit angeschlossen ist (standardmäßig ist die serielle Schnittstelle COM1 voreingestellt).

Kann die Steuereinheit nicht mit dem richtigen Signal Verbindung aufnehmen, sollten Sie versuchen, diesen Parameter zu ändern.

HINWEIS: Es ist nur bei wenigen PCs notwendig, einen anderen COM-Port zu verwenden.

### **2 RESET**

Das RESET-Verfahren stellt die ursprüngliche Konfiguration der Zentraleinheit wieder her.

Hinweis: WARNUNG! Durch dieses Verfahren werden frühere Werte überschrieben, ohne dass die Möglichkeit für eine Speicherung der alten Daten besteht.

### **3 SPRACHE (LANGUAGE)**

In diesem Bedienfeld können Sie die verfügbaren Sprachen wählen: in jedem Bereich ändern sich alle Elemente in Echtzeit. Beim nächsten Programmstart ist es nicht erforderlich, die Sprache erneut zu wählen. Es ist möglich, weitere Sprachen durch einfache Upgrades des Programms zu erhalten.

### **4 DRUCKEN (PRINT)**

Dieser Vorgang ermöglicht es, einige Parameter der Zentraleinheit auszudrucken. Dies wird hauptsächlich für die Zwecke des technischen Supports eingesetzt.

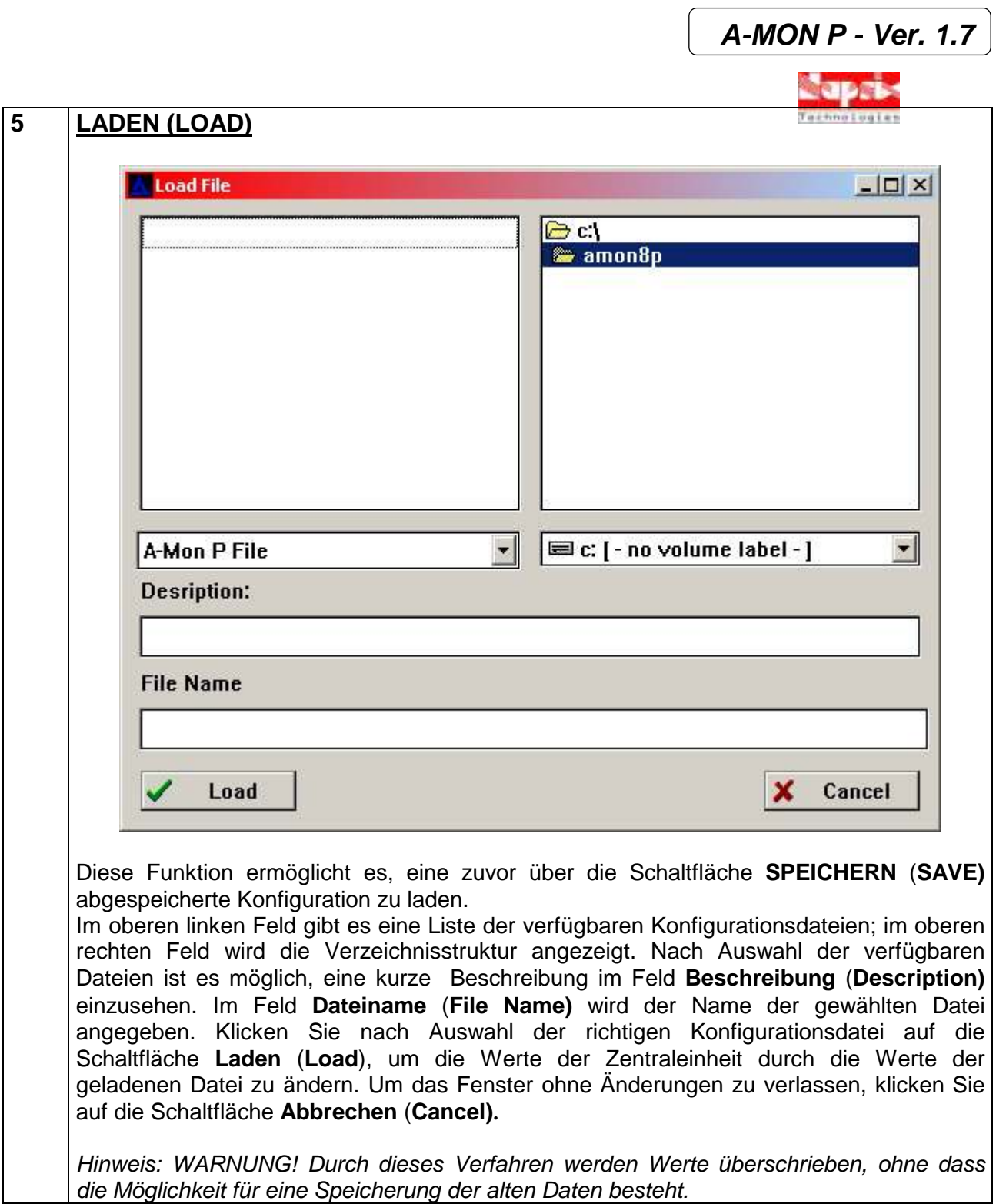

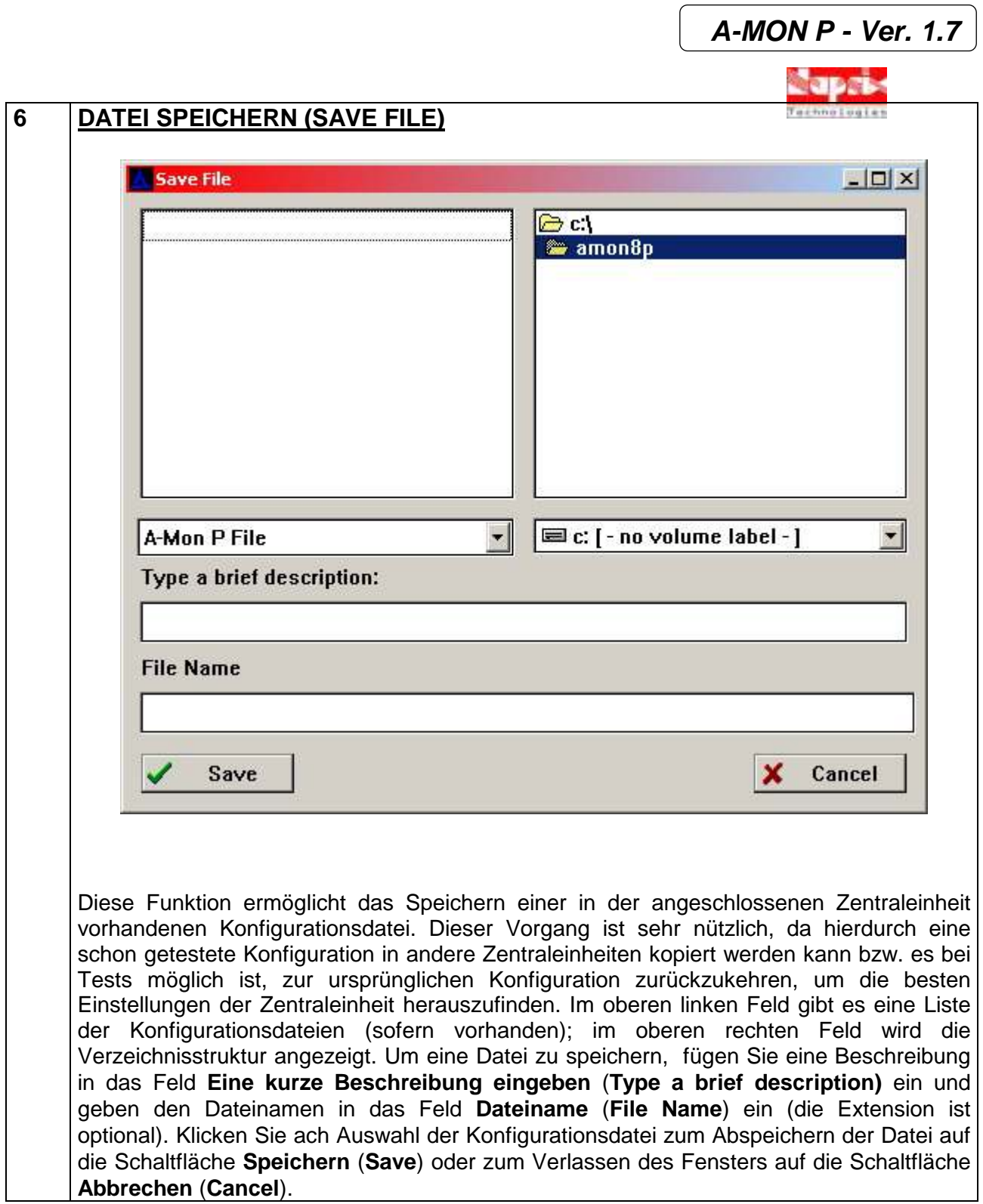

# **3.2.5 Registerkarte: GESCHÜTZTER BEREICH (RESERVED)**

Diese Registerkarte enthält Optionen, die NUR durch erfahrene Benutzer geändert werden können; aus diesem Grund ist der Zugang nur über einen von Autronic S.r.l.-Italy zur Verfügung gestellten Code möglich.

# **3.2.6 – Registerkarte: KALIBRIERUNG (CALIBRATION)**

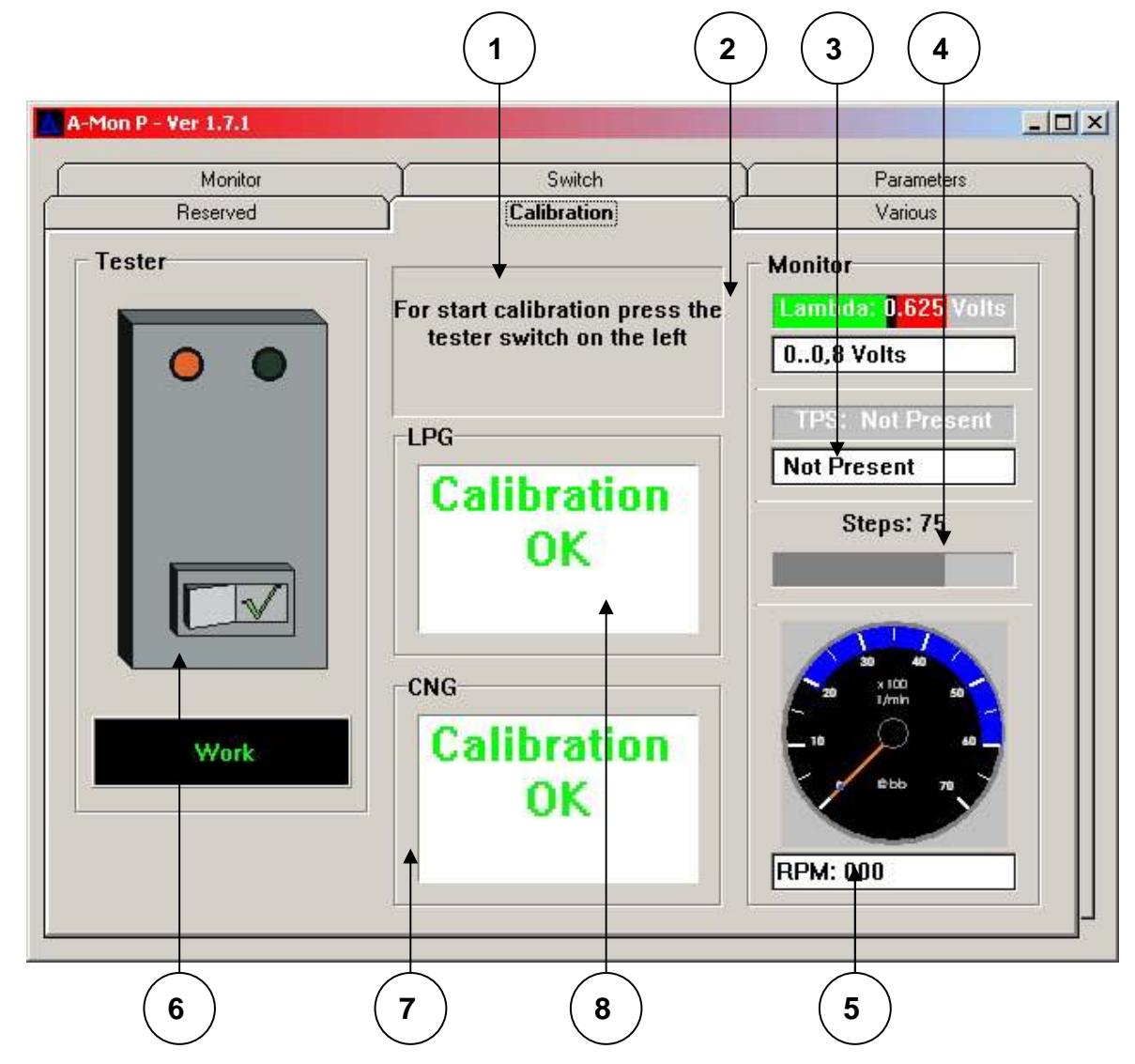

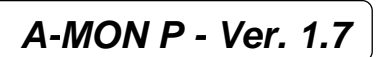

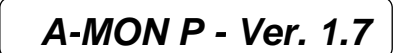

**1 ANWEISUNGEN**

In diesem Feld wird erklärt, wie man das Kalibrierungsverfahren aktivieren kann.

#### **2 LAMBDA- MONITOR (MONITOR - LAMBDA)**

Dies ist ein kleiner Monitor der Lambda-Sonde. Er zeigt sowohl das Modell der Lambda-Sonde (unteres Rechteck) als auch den Wert (grüner/schwarzer/roter Balken) an.

#### **3 TPS- MONITOR (MONITOR-TPS)**

Dies ist ein Monitor für das Drosselklappenpotentiometer (TPS). Er zeigt sowohl den aktuellen Wert auf dem Balken als auch die Art des TPS (Zunehmend, abnehmend, nicht vorhanden) an.

### **4 SCHRITTMOTOR (MONITOR STEP MOTOR)**

Dies ist eine graphische und numerische Darstellung der Schrittmotor-Position.

### **5 DREHZAHLMONITOR (MONITOR RPM)**

In diesem Feld ist es möglich, die gemessene Drehzahl zu verfolgen.

### **6 TESTER**

Dies ist eine graphische Darstellung des TESTERS der Zentraleinheit. Die beiden LEDs im oberen Teil fungieren als Monitor für die Lambda-Sonde und zeigen das Signal FETT/MAGER (RICH/LEAN) an.

Das Feld im unteren Teil des TESTERS zeigt an, ob sich der Tester im Kalibrierungs- (Calibration) oder Betriebszustand (Work) befindet.

Die rote Schaltfläche unten aktiviert direkt das Kalibrierungsverfahren.

**WICHTIG: Es ist nur möglich, die Zentraleinheit in der Position AUTOMATISCH (AUTOMATIC) (LPG/CNG) und BENZIN (PETROL) zu kalibrieren.** 

**Aus Sicherheitsgründen aktivieren die anderen Positionen NOTSTART (EMERGENCY) und AUTOMATISCH (BENZIN) [AUTOMATIC (PETROL)] kein Kalibrierungsverfahren.**

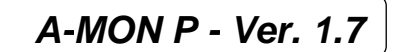

#### **7 CNG – INFORMATION (CNG ADVICE)**

In diesem Fenster können drei Mitteilungen erscheinen:

- Achtung: zu wenig Luft (Warning: lack of air)
- Achtung: zu viel Luft (too much air)
- Kalibrierung OK (Calibration OK)

Die Mitteilungen beziehen sich auf die Kalibrierung der Zentraleinheit. Die Mitteilung Kalibrierung OK (Calibration OK) steht für eine ordnungsgemäße Kalibrierung, im Gegensatz zu den beiden anderen Mitteilungen.

Hinweis: Diese Information ist NUR DANN zu berücksichtigen, wenn das Fahrzeug mit CNG angetrieben wird.

#### **8 LPG-INFORMATION (LPG ADVICE)**

In diesem Fenster können drei Mitteilungen erscheinen:

- Achtung: zu wenig Luft (Warning: lack of air)
- Achtung: zu viel Luft (too much air)
- Kalibrierung OK (Calibration OK)

Die Mitteilungen beziehen sich auf die Kalibrierung der Zentraleinheit. Die Mitteilung Kalibrierung OK (Calibration OK) steht für eine ordnungsgemäße Kalibrierung, im Gegensatz zu den beiden anderen Mitteilungen.

Hinweis: Diese Information ist NUR DANN zu berücksichtigen, wenn das Fahrzeug mit LPG angetrieben wird.

HINWEIS: Was den Kalibrierungsvorgang angeht, so lesen Sie dies bitte im nächsten Kapitel nach.

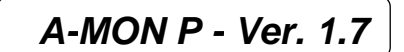

#### **3.3- Kalibrierung der Zentraleinheit**

Die Kalibrierung ist der Prozess, der es der Zentraleinheit erlaubt, sich dem Fahrzeug anzupassen, um die beste Leistung zu erzielen. Es gibt zwei Arten, dieses Verfahren durchzuführen: Mit einem PC oder mit dem TESTER, der zusammen mit der Zentraleinheit geliefert wird.

#### **3.3.1 – Kalibrierung mit dem PC**

Wie oben schon erklärt (3.2.6 – Abs.7), ist es für die Aktivierung der Kalibrierung erforderlich, auf die Schaltfläche des Testers zu klicken, wie auf der Registrierkarte **Kalibrierung** (**Calibration)** angegeben.

Gemäß dem Status der Zentraleinheit ist es möglich, zu den verschiedenen Kalibrierungsabschnitten zu gehen:

#### • **BENZIN (PETROL)**

- Drehzahleinstellung (RPM setup)
- Lambda-Sondenerfassung (Lambda Probe acquisition)

#### • **AUTOMATISCH (BENZIN) /AUTOMATIC (PETROL)**

• KALIBRIERUNG NICHT MÖGLICH (CALIBRATION NOT POSSIBLE)

#### • **AUTOMATISCH (LPG/CNG) /AUTOMATIC (LPG/CNG)**

• LPG/CNG-Kalibrierung (LPG/CNG Calibration)

#### • **NOTSTART (EMERGENCY)**

• KALIBRIERUNG NICHT MÖGLICH (CALIBRATION NOT POSSIBLE)

Die beiden Fälle, in denen eine Kalibrierung nicht möglich ist, wurden aus Sicherheitsgründen so eingerichtet.

Im Folgenden werden wir Schritt für Schritt in einer logischen Reihenfolge alle Kalibrierungsverfahren betrachten.

**A-MON P - Ver. 1.7** 

Dies ist das Menü zur Benzinkalibrierung……

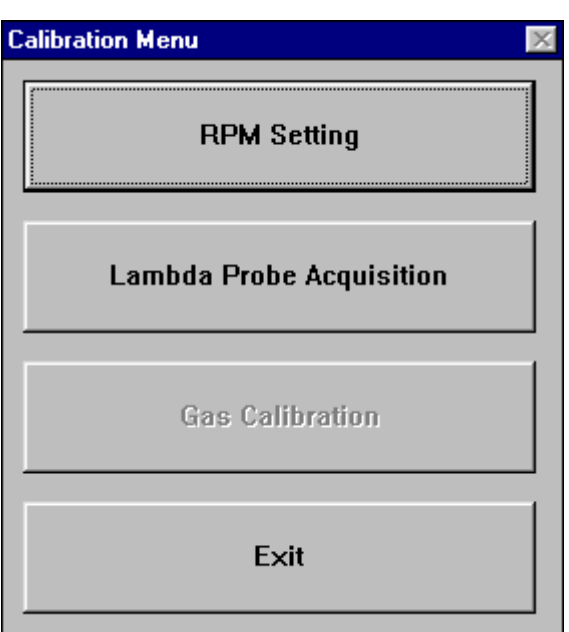

…und dies ist das Menü zur LPG/CNG-Kalibrierung…

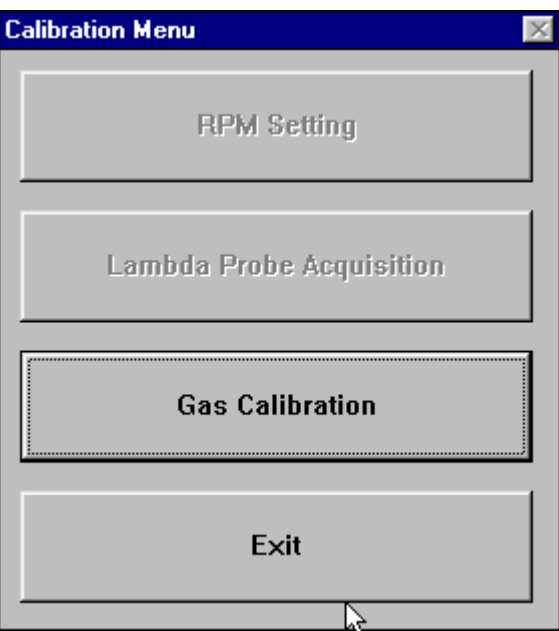

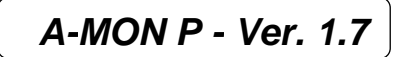

#### **3.3.1.2 – EINSTELLUNG DER DREHZAHL (BENZIN)**

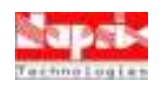

Dieses Verfahren beschreibt die richtige Drehzahlkonfiguration des Fahrzeugs, die für den ordnungsgemäßen Betrieb des Umschaltblocks (Umschalten der Richtung, Unterbrechung der Gaszufuhr, Drehzahlbegrenzer, usw.) erforderlich ist.

Wie im nachstehenden Bild gezeigt, gibt es einen Drehzahlmesser und eine Konfigurationsliste, wobei **ZYL** (**CYL**) für Zylinder und SPUL (**COIL)** für die Spule des Fahrzeugs steht. Das Ziel besteht darin, die richtige Konfiguration zu finden. Um dieses Ziel zu erreichen, genügt es, das Fahrzeug in unterschiedlichen Drehzahlbereichen laufen zu lassen und zu überprüfen, ob in der gewählten Konfiguration auf diesem Drehzahlmesser DIESELBE DREHZAHL wie auf dem echten Drehzahlmesser des Fahrzeugs angezeigt wird.

Nachdem die richtige Kombination von Zylindern und Spulen gefunden wurde, klicken Sie auf **OK**, um die ausgewählten Daten abzuspeichern oder auf **Abbrechen** (**Cancel**), um zum vorherigen Status zurückzukehren.

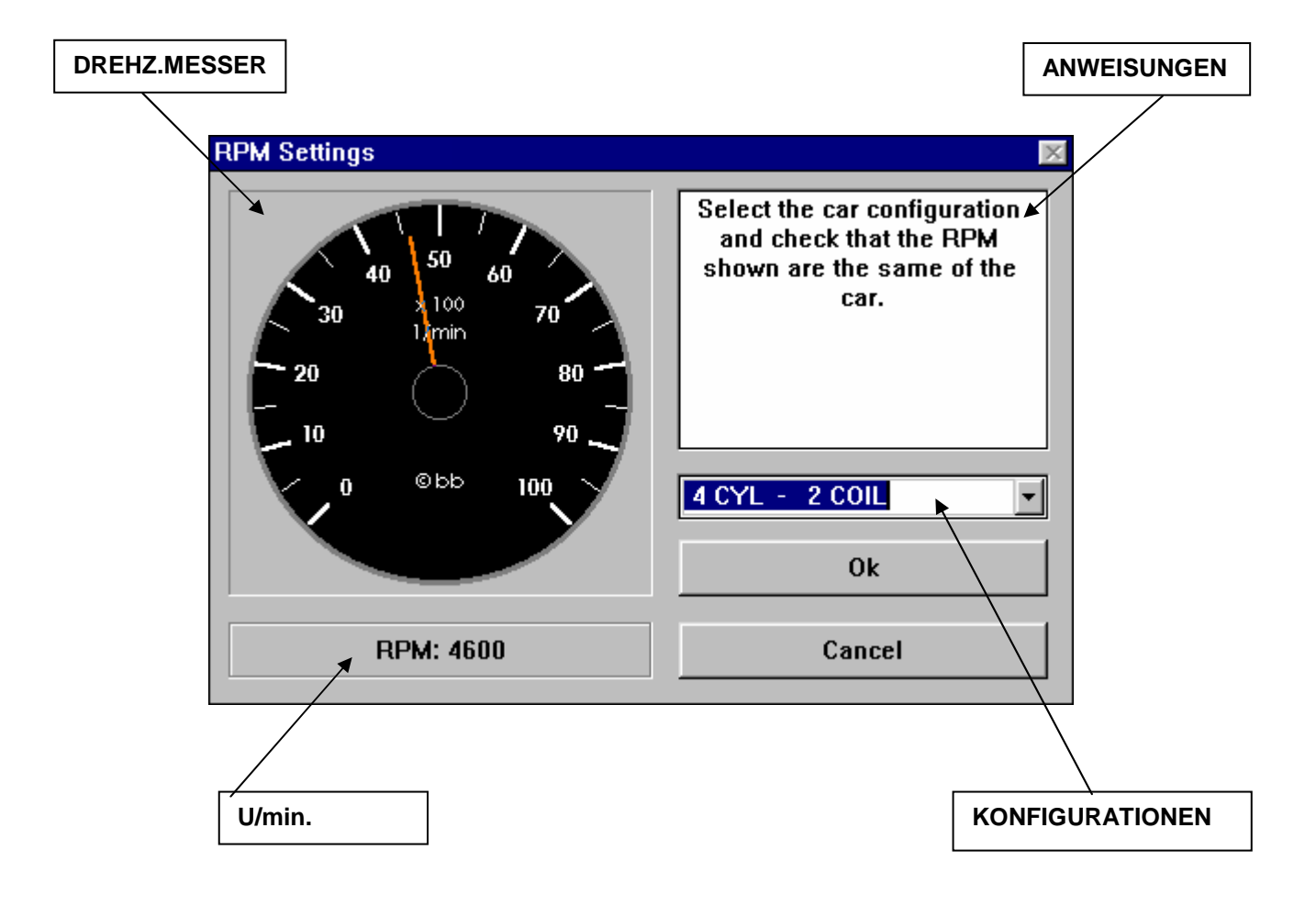

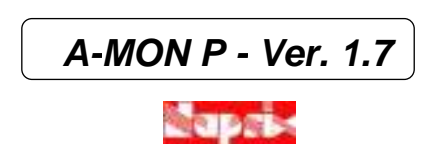

#### **3.3.1.2 ERKENNUNG DER LAMBDA-SONDE (BENZIN) [LAMBDA PROBE ACQUISITION (PETROL)]**

Durch dieses Verfahren wird die Lambda-Sonde erkannt. In diesem Fall ist es erforderlich, das Fahrzeug auf eine Drehzahl über 3000 U/min. zu bringen und auf das Ende der Erfassung zu warten. Sobald die Lambda-Sonde ordnungsgemäß erkannt wurde, fängt die obere rechte Anzeige FETT-MAGER (RICH – LEAN) der Lambda-Sonde an zu blinken, und im Rechteck darunter wird die Beschreibung der festgestellten Lambda-Sonde angegeben. Um die Daten in der Zentraleinheit zu speichern, klicken Sie auf **OK**. Um die vorherigen Dateien wieder herzustellen, klicken Sie auf **Abbrechen** (**Cancel**).

**WICHTIG: Es ist erforderlich, die Drehzahl oberhalb eines Wertes von 3000 U/min. zu halten. Bleibt der Motor unterhalb 3000 U/min, wird die Messung AUTOMATISCH ABGEBROCHEN!** 

Hinweis: Das System ist nicht in der Lage, INVERTIERTE Lambda-Sonden zu erfassen.

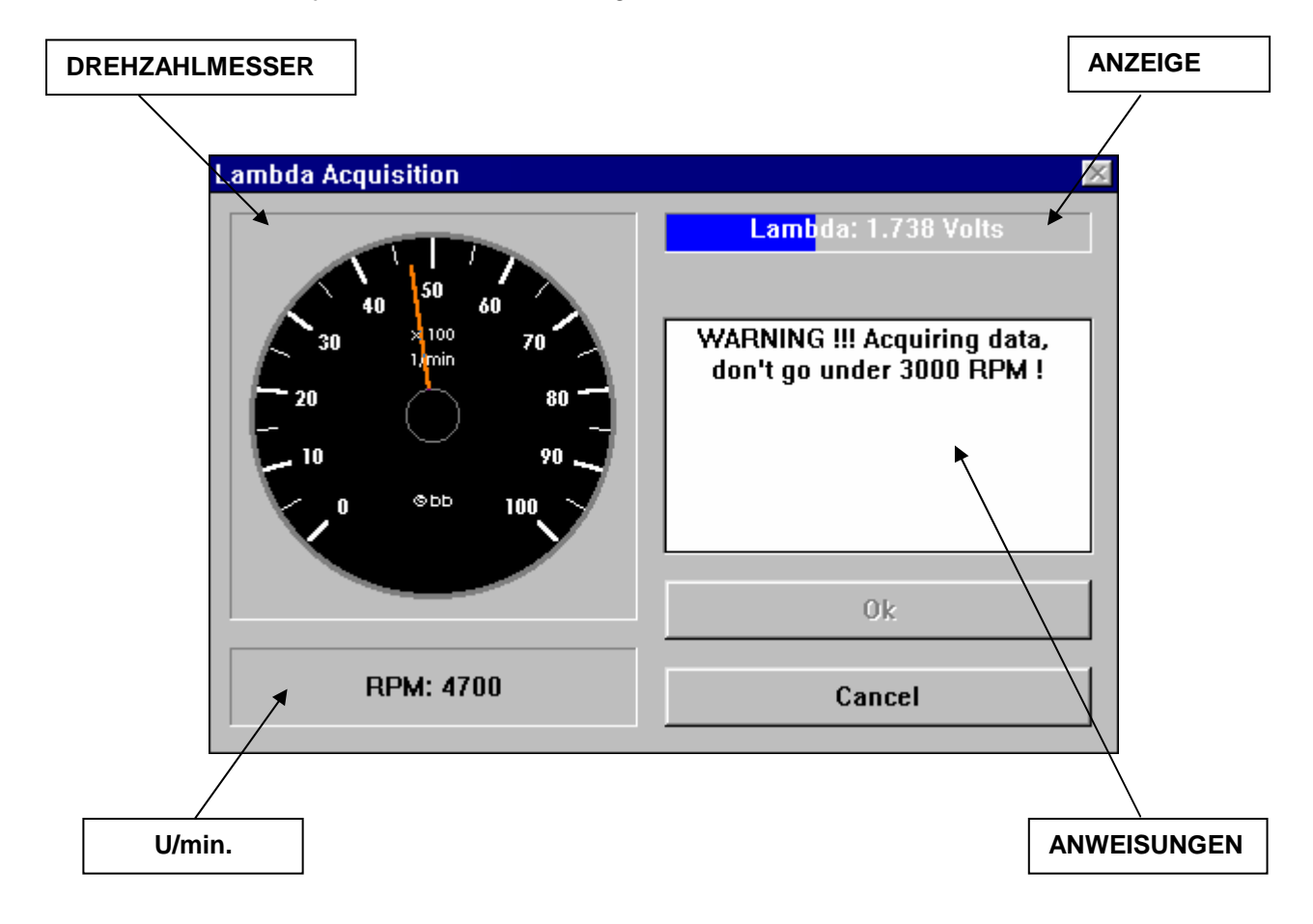

# **3.3.1.3 LPG/CNG-KALIBRIERUNG (AUTOMATIK LPG/CNG)**

Die LPG/CNG-Kalibrierungsphase wird in mehreren Schritten durchgeführt und ist der wichtigste Abschnitt des Kalibrierungsverfahrens. Hierfür ist die Umschaltung in die Automatikposition erforderlich; außerdem muss der Wagen schon auf LPG/CNG umgeschaltet worden sein.

Nachstehend finden Sie die erste Seite des Kalibrierungsabschnitts:

# DREHZAHLM: **New Law Act Act ACT ANWEISUNGEN | LAMBDA-SONDE Gas Calibration** Lean 1.738 Volts Calibrate the minimum screw **G**<sub>bb</sub> 100 [vaporizer] to keep the car 'alive'. Steps: 63 **RPM: 4600 Calibrate minimum and** press OK!  $0<sup>k</sup>$ Cancel 0%

In diesem ersten Abschnitt ist es unbedingt erforderlich, eine grobe Kalibrierung der Standgasschraube vorzunehmen, damit der Motor nicht abstirbt. Klicken Sie dann auf **Ok**.

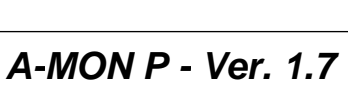

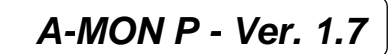

Wurde das Verfahren korrekt durchgeführt, erscheint jetzt das folgende Bild:

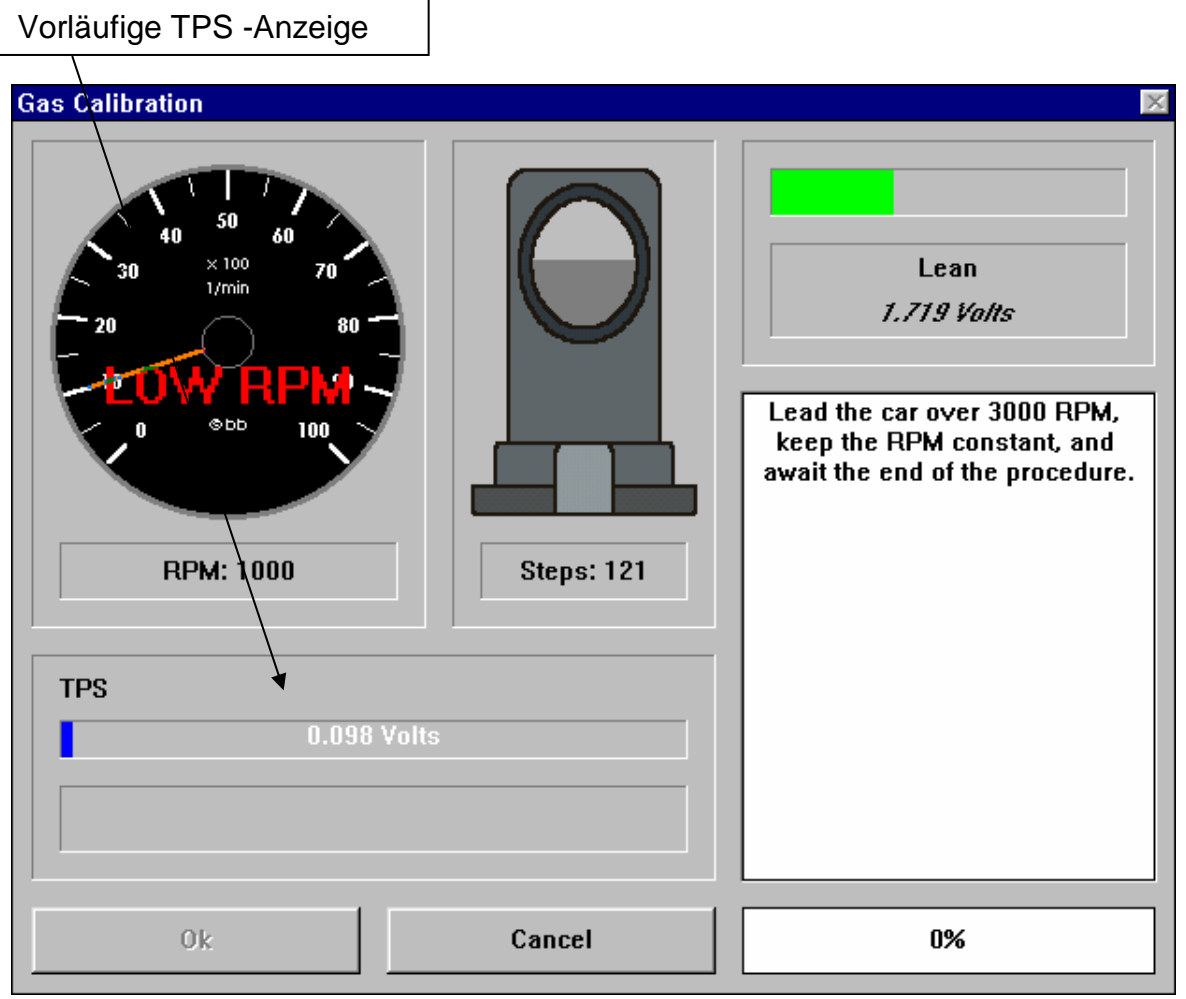

Bringen Sie den Wagen jetzt in einen Drehzahlbereich über 3000 U/min. wie oben angegeben, und warten Sie.

**WICHTIG: Es ist notwendig, die Drehzahl ständig über 3000 U/min. zu halten, um die Kalibrierung abzuschließen! Jedesmal, wenn die Drehzahl unter 3000 U/min. fällt, erscheint der Hinweis "NIEDRIGE DREHZAHL" ('LOW RPM'), und die Kalibrierung muss erneut durchgeführt werden!** 

**Marbara** 

Bringen Sie den Wagen über 3000 U/min. und halten Sie die Drehzahl konstant: Daraufhin sehen Sie eine Bewegung des Schrittmotors und der rechte untere Balken nimmt zu, bis er 100% erreicht.

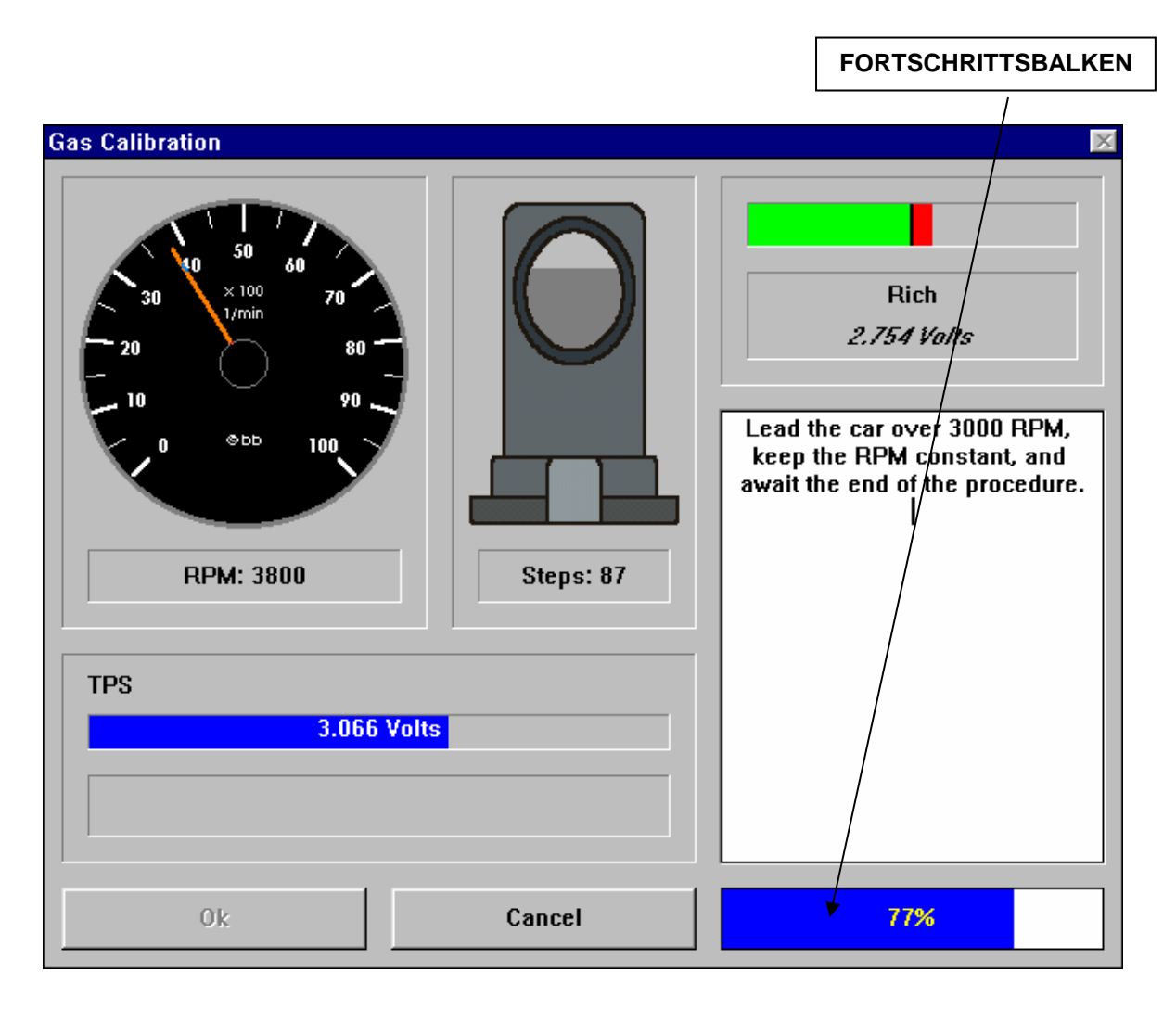

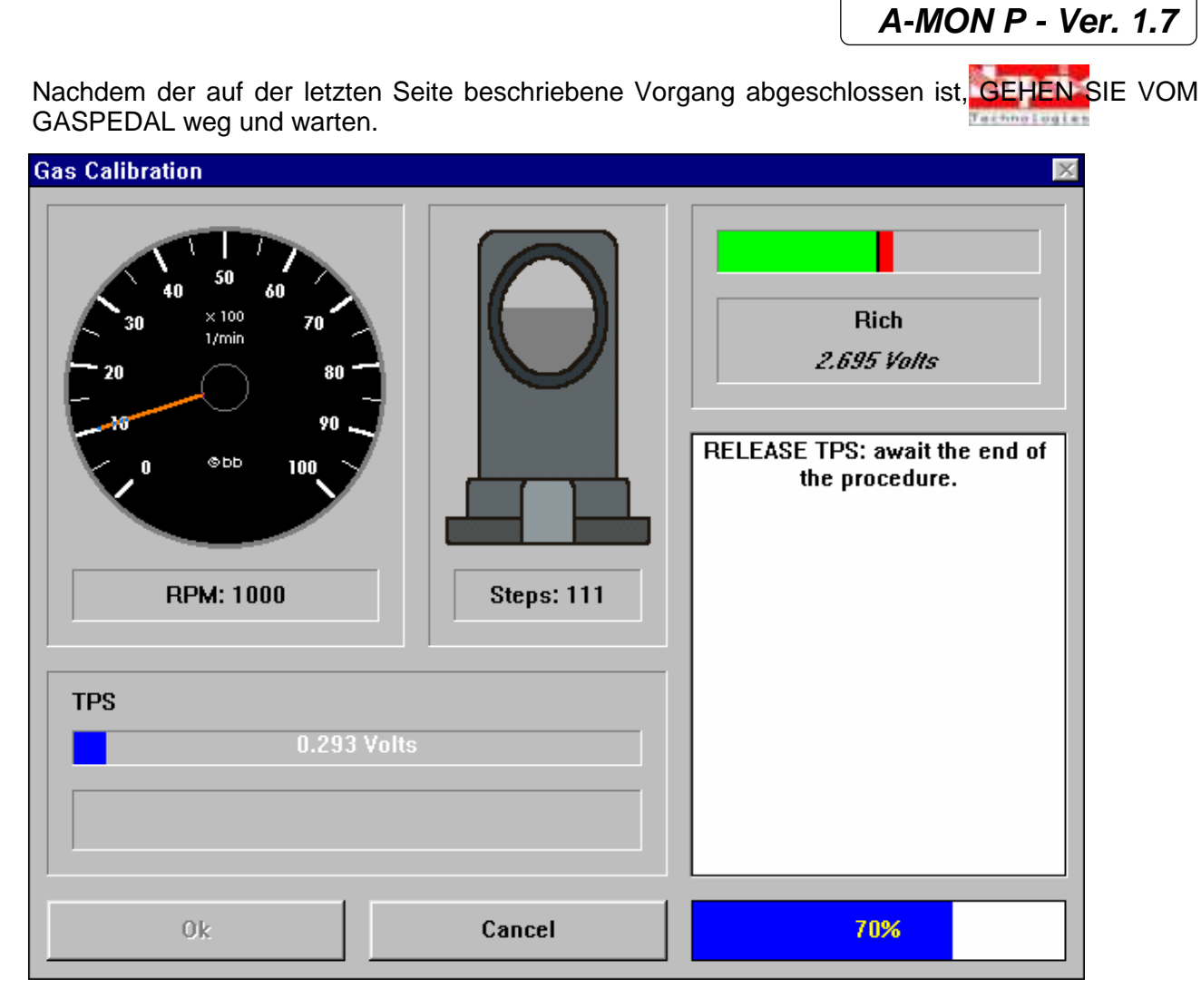

Nach Ablauf der auf dem Fortschrittsbalken angezeigten Wartezeit überprüft die Zentraleinheit, ob die Drehzahl des Fahrzeugs zurückgegangen ist: in diesem Fall wird das Ergebnis des Kalibrierungsverfahrens angezeigt (siehe nächste Seite). Andernfalls wird die Zentraleinheit die Drehzahl des Fahrzeugs reduzieren und erneut darauf warten, bis der Fortschrittsbalken 100% erreicht (ohne das Gaspedal zu berühren). Im letzten Fall wird die Zentraleinheit automatisch die gewünschte Unterbrechung der Gaszufuhr durchführen, wenn das TPS des Fahrzeugs erkannt wird.

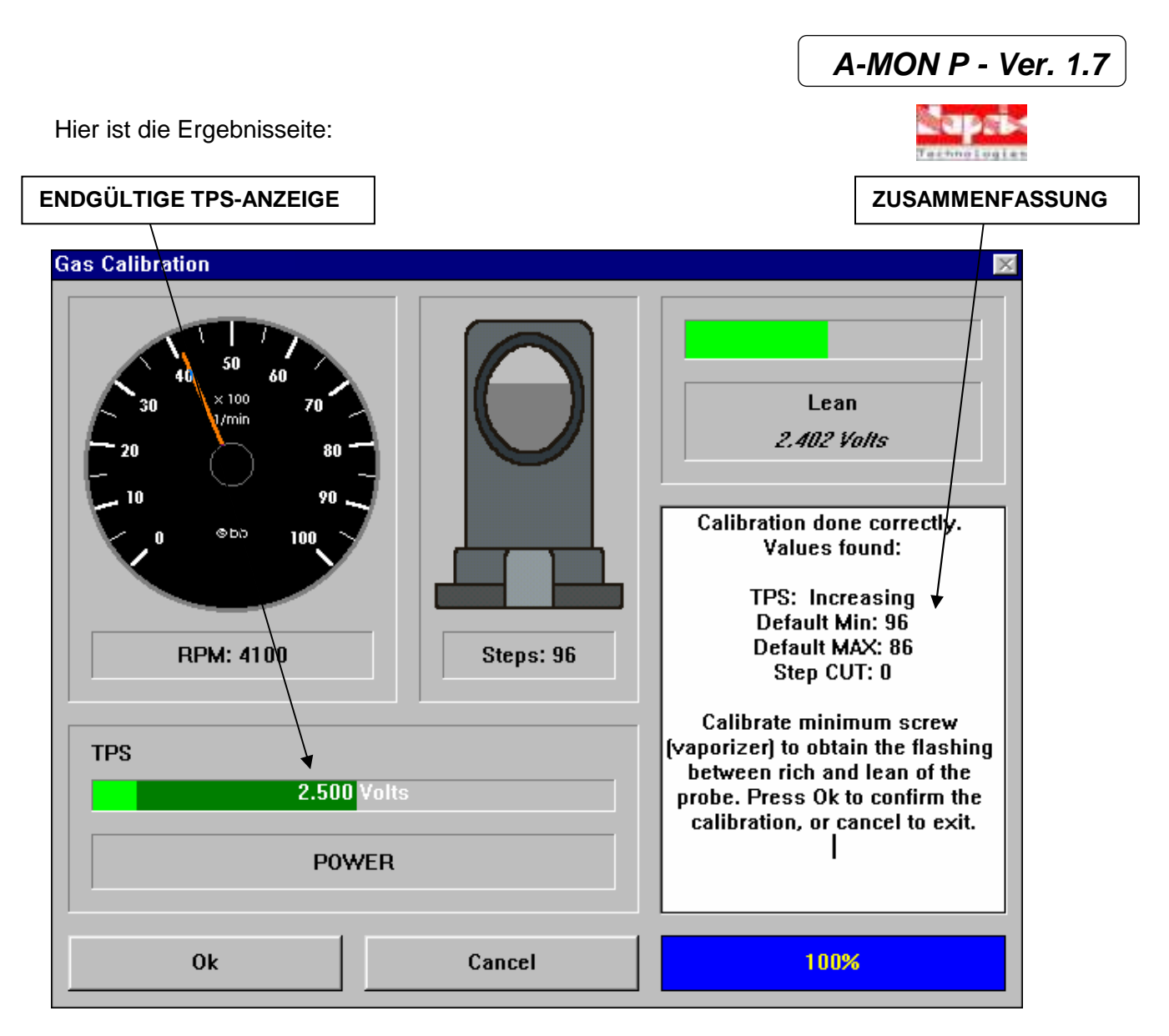

Jetzt ist es notwendig, bei verriegeltem Schrittmotor die Standgasschraube zu kalibrieren, um das beste stöchiometrische Luft-Kraftstoff-Verhältnis zu erzielen.

Im rechten Fenster können wir die ermittelten Werte sehen: TPS (nicht vorhanden, zunehmend, abnehmend) [absent, increasing, decreasing], den werkseitigen Standard-Mindest- bzw. Höchstwert des Schrittmotors und die Schritte bei der Unterbrechung der Gaszufuhr (falls die Zentraleinheit eine tatsächliche Notwendigkeit hierfür erkennt).

Des Weiteren wird unten links die korrekte TPS-Ermittlung angezeigt; durch ein kurzes Antippen des Gaspedals können man verfolgen, dass die Anzeige von LEERLAUF (IDLE) auf BETRIEB (POWER) umschaltet.

Klicken Sie dann auf **OK**, um die neuen Parameter abzuspeichern oder auf **Abbrechen** (**Cancel**), um zur vorherigen Konfiguration zurückzukehren.

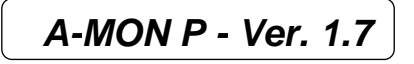

### **3.3.2 – Kalibrieren mit dem TESTER**

Die Kalibrierung mit dem TESTER ist zwar nicht so umfassend wie die Kalibrierung mit dem PC; dennoch kann sie für einfache Kalibrierungen und für kleine Änderungen an schon kalibrierten Zentraleinheiten eingesetzt werden.

Der Tester ist außerdem nützlich (in der BETRIEBS-Position) [WORK] um das abwechselnde Blinken der Lamba-Sonde ohne PC zu überprüfen.

Das Kalibrierungsverfahren mit dem TESTER wird nachstehend aufgeführt:

#### **Erkennung der Lambda-Sonde MAX-MIN (Phase 1)**

- 1- Den Tester mit Schalter in der "WORK"-Position einführen.
- 2- Den Motor (mit Benzin) auf Betriebstemperatur bringen (warten, bis sich der Kühlerventilator zweimal einschaltet).

 $\rightarrow$ Interne LED GRÜN= EIN

3- Das Funktionieren der Lambda-Sonde mit dem Tester prüfen (die grünen und die gelb-roten LEDs blinken abwechselnd)

 **HINWEIS:** Funktioniert die Lambda-Sonde nicht, überprüfen Sie sie und beginnen Sie erneut mit Schritt 1.

4- Bringen Sie den Motor auf 3500 U/min. und halten Sie die Drehzahl konstant.

Tester-LEDs: Grüne und rote LEDs blinken abwechselnd (Lambda-Sondenmonitor) (1)

- 5- Schalten Sie den Tester auf "KALIBRIERUNG" und WARTEN Sie, bis Sie die folgenden Ergebnisse erhalten:
	- $\rightarrow$  Interne LED ROT = EIN
	- $\rightarrow$  Interne LED GRÜN= EIN
	- $\rightarrow$  Tester-LEDs: Grüne und rote LEDs blinken abwechselnd (Lambda-Sondenmonitor) (1)
- 6- Warten Sie erneut einige Sekunden, bis Sie die folgenden Ergebnisse erhalten:
	- $\rightarrow$  Interne LED ROT = AUS
	- $\rightarrow$  Interne LED GRÜN= AUS

 $\rightarrow$  Tester LEDs: Grüne und rote LEDs blinken abwechselnd (Lambda-Sondenmonitor) (1)

- 7- Reduzieren Sie die Drehzahl auf ein Minimum
- 8- Schalten Sie den Tester auf die "WORK" (BETRIEBS)-Position
- 9- Sollten Sie nicht mit PHASE 2 fortfahren, entfernen Sie den Tester.

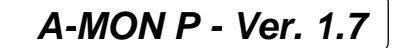

#### **TPS-Erkennung & Reset (Phase 2)**

**HINWEIS:** Wird die Kalibrierung bei einer neuen Zentraleinheit durchgeführt, ist es **UNERLÄSSLICH**, diesen Vorgang vor den oben beschriebenen Schritten 1 + 2 + 3 auszuführen.

- 10- Vergewissern Sie sich, dass der Schalter des Tester in der "WORK" (BETRIEBS-)- Position steht.
- 11- Wechseln Sie auf LPG/CNG-Betrieb
- 12- Kalibrieren Sie den Verdampfer auf das Minimum
- 13- Bringen Sie den Motor auf eine Drehzahl von 3000 U/min. und halten Sie die Drehzahl konstant.
- 14- Schalten Sie den Tester auf "KALIBRIERUNG"  $\rightarrow$  Interne LED ROT = EIN  $\rightarrow$  Interne LED GRÜN = EIN
- 15- Warten Sie, bis Sie die folgenden Ergebnisse erhalten:  $\rightarrow$  Interne LED GRÜN = blinkt
- 16- Reduzieren Sie die Drehzahl auf ein Minimum
- 17- Warten Sie, bis Sie die folgenden Ergebnisse erhalten:
	- $\rightarrow$  Interne LED GRÜN = konstant
	- $\rightarrow$  Interne LED ROT = AUS
- 18- Schalten Sie den Tester auf die "WORK"-Position
- 19- Vergewissern Sie sich, dass das TPS erkannt wurde
	- Interne LED **GRÜN** = **AUS** wenn **im LEERLAUF**
	- Intern LED **GRÜN** = **EIN** wenn **im BETRIEB**

**Hinweis:** Alle Arten von TPS werden automatisch erkannt. Ist die Schwelle zu niedrig, wiederholen Sie den Kalibrierungsvorgang ab Schritt 7, halten Sie die Drehzahl bei Schritt 14 jedoch nicht auf dem Minimum; halten Sie das Gaspedal leicht gedrückt.

Entfernen Sie jetzt den Tester. Die Kalibrierung ist abgeschlossen.

Hinweis: Andere Kalibrierungen sind mit dem Tester nicht zulässig. Diese beiden oben beschriebenen Phasen erlauben die Kalibrierung der folgenden Parameter:

- Lambda-Sonden-Schwelle (Phase 1)
- Neueinstellen des Schrittmotor-Minimums (Phase 2)
- Neueinstellen des Schrittmotor-Maximums (Phase 2)
- Vorhandensein und Typ des TPS (Phase 2)
- TPS-Schwelle (Phase 2)

ALLE anderen Parameter werden durch diese Verfahren nicht geändert.

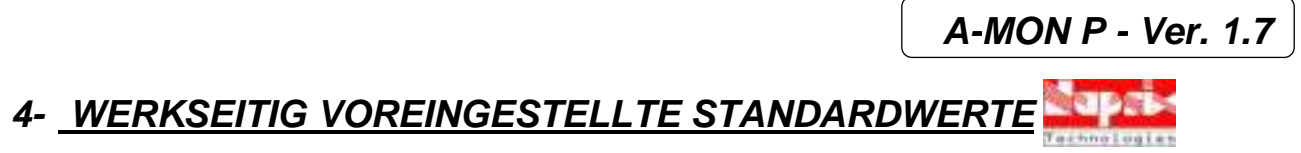

Auf diesen beiden Abbildungen werden die werkseitig voreingestellten Standardwerte angezeigt.

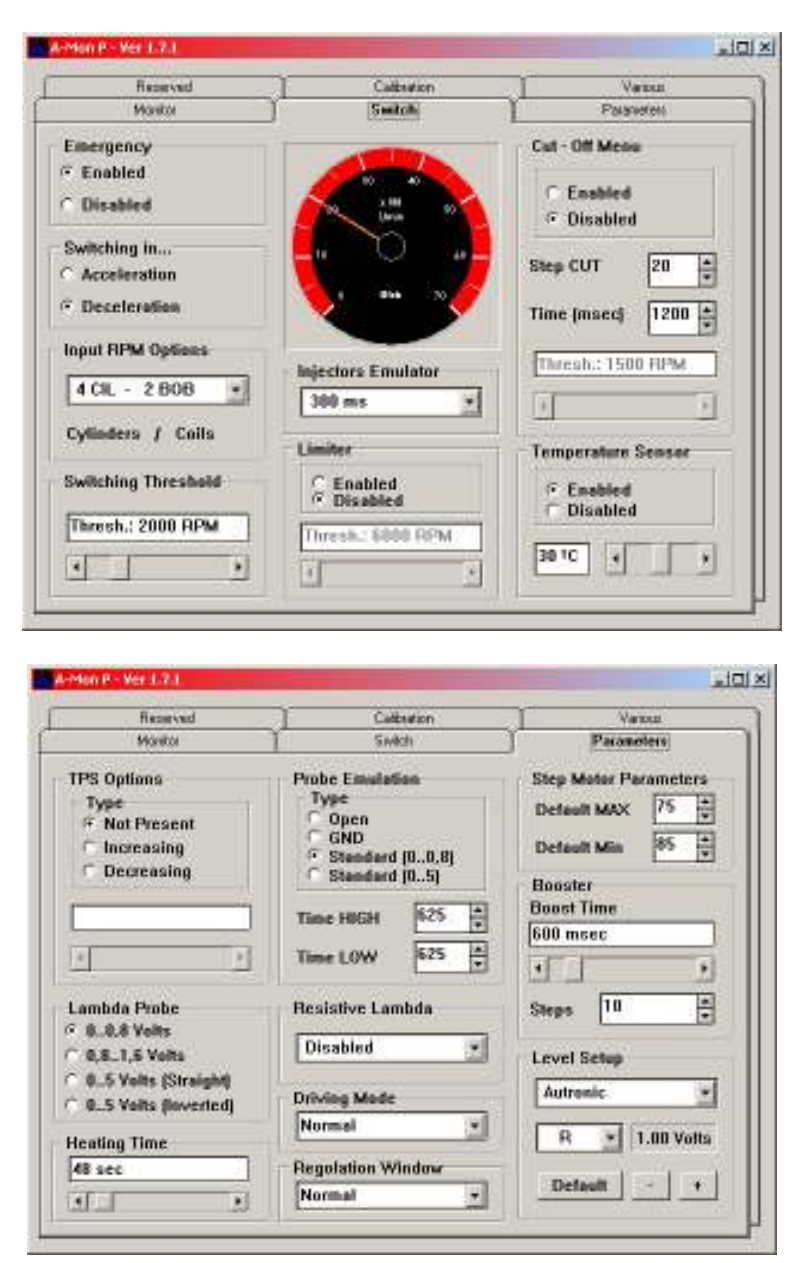

# **5- SCHALTPLAN DER ZENTRALEINHEIT**

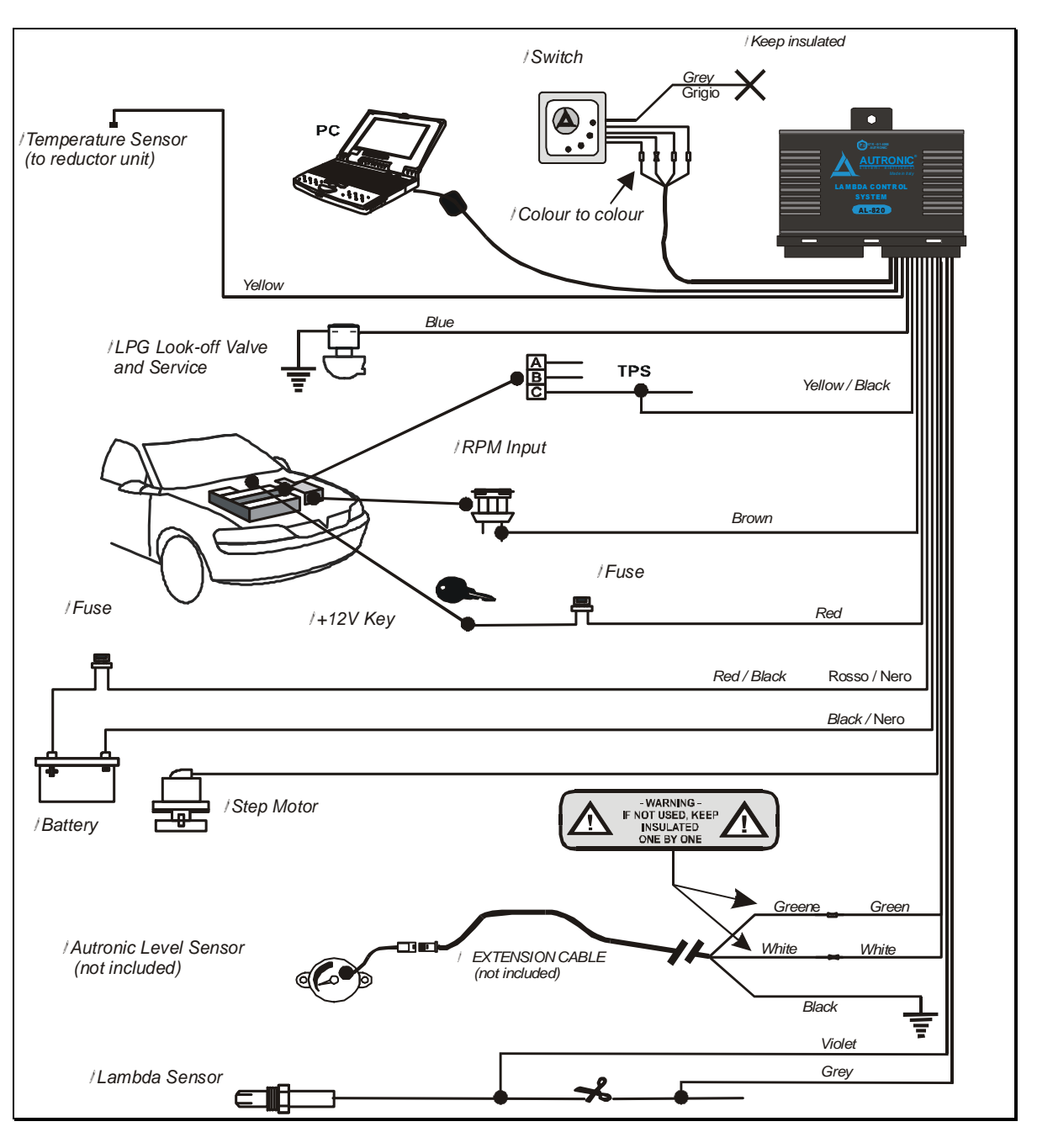

# **6- ELEKTRISCHE DATEN**

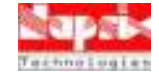

#### **Absolute Höchstwerte**

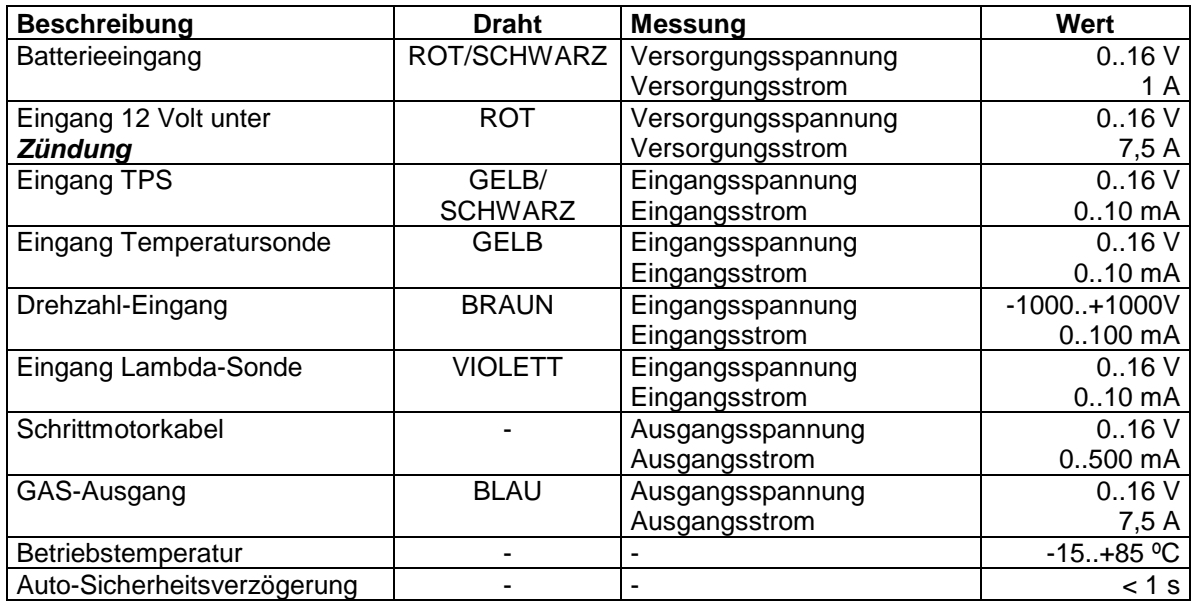

#### **Einzelheiten zu den durchgeführten Tests**

#### **Alle Geräte wurden einzeln mit diesem System getestet:**

- 1. ATE (Automatic Test Equipment) zur Überprüfung aller Komponenten hinsichtlich Vorhandensein, Wert und Toleranz.
- 2. Funktionstest mit dem Standardtestsystem aller Komponenten, um alle Eigenschaften (statisch und dynamisch) zu überprüfen.

#### Zuverlässigkeit

- 1. Alle Komponenten wurden gemäß der Projektspezifikation ausgewählt und bei bekannten Unternehmen erworben.
- 2. Der Schalter wurde mittels Temperaturzyklen auf das Alterungsverhalten geprüft.

# **ANMERKUNGEN:**

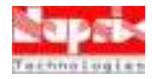

**AUTRONIC S.r.l**. - Via Platone 2 - I-41012 Carpi (MO) - Italia Fax: +39 059 6220231 - e-mail: autronic@autronic.it - Web: http://www.autronic.it